# DSC 8000/8500 实用培训教程

# 珀金埃尔默仪器(上海)有限公司

# 目录

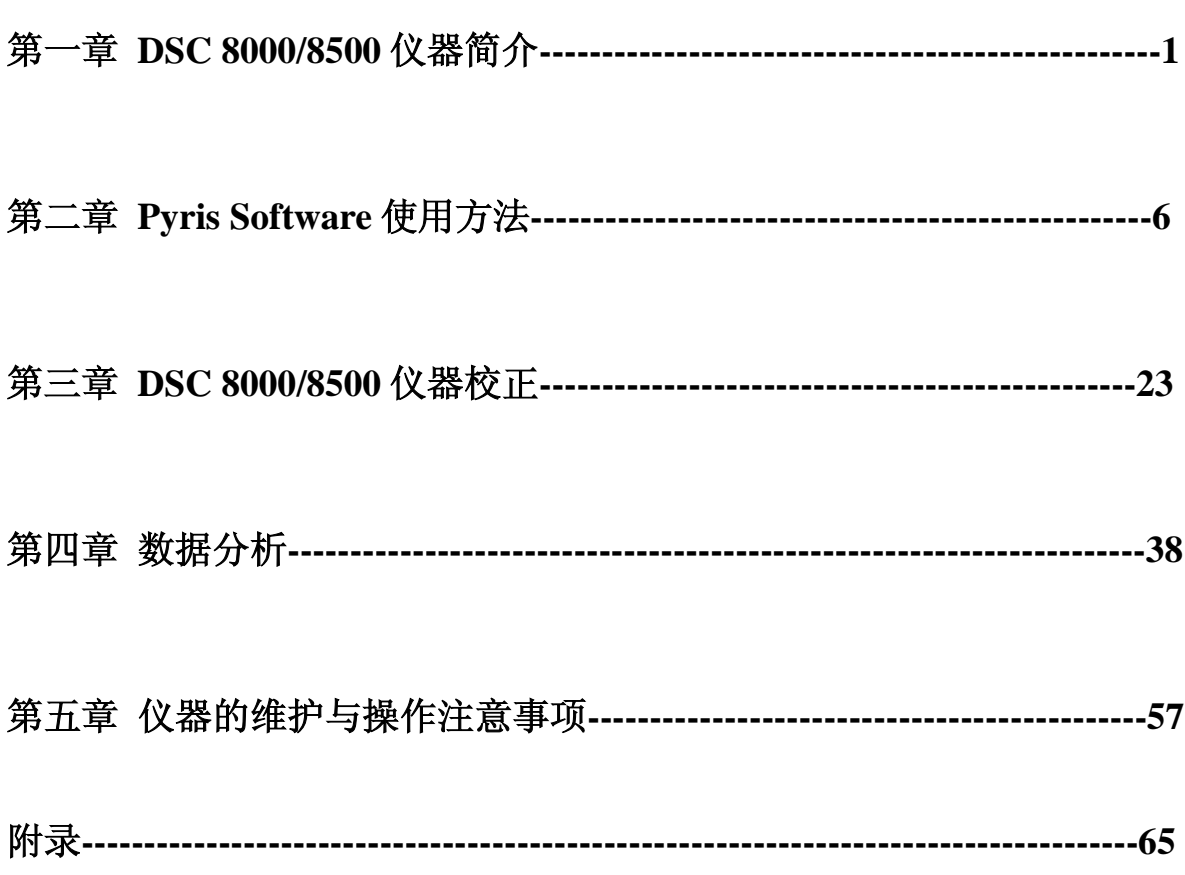

# 前 言

<span id="page-3-0"></span>使用本教程应具备以下前提条件: 软、硬件由 PE 工程师安装完毕; 操作者应具 备一定的英语阅读能力并熟悉计算机基本操作与计算机术语;

本教程不是软件帮助文档的中译本,也没有面面俱到,突出"实用"二字。对 于经常使用的功能进行比较详细的描述,而不经常使用的功能则简单描述。更为详 细的功能可参阅软件的帮助文件。

本书的适用范围: 刚刚接触 DSC 的人员, 已经了解了安装过程, 熟悉了各个部 件的名称, 同 PE 安装工程师一起参加了仪器的调试和演示。

教材中只注重软件的介绍和仪器关键部件的日常维护,对于软硬件的安装,是 由 PE 的工程师进行的。具体细节可以向 PE 的工程师咨询。

# 第一章 DSC 8000/8500 仪器简介

国际热分析协会(ICTA)和国际热分析和量热学协会(ICTAC)对热分析定义为: 在程序控制温度下,测量物质的物理性质与温度关系的一种技术[1]。ICTA 将热分析技 术分为 9 类共 17 种: (1) 测量温度与质量的关系, 包括热重法 (TG)、等压质量变化 测定、逸出气检测(EGD)、 逸出气分析(EGA)、放射热分析、热微粒分析;(2)测 量温度与温度差之间的关系,包括:升温曲线测定、差热分析(DTA);(3)<mark>测量温</mark> 度和热量之间的关系,即差示扫描量热法(DSC);(4)测量温度与尺寸之间的关系, 即热膨胀法:(5)测量温度与力学特性的关系, 包括热机械分析法(TMA)和动态热 机械法(DMA);(6)测量温度和声学特性之间的关系,包括热发声法和热传声法; (7)测量温度和光学特性的关系,即热光学法;(8)测量温度和电学特性的关系, 称为热电学法;(9)测量温度和磁学特性的关系,称为热磁学法。热分析的定义明 确指出,只有在程序温度下测量的温度与物理量之间的关系才被归为热分析技术。 因此,热分析仪最基本的要求是能实现程序升降温。

差示扫描量热法(Differential Scanning Calorimetry)是指在程序控温下,测量输入 到被测样品和参比物的能量差与温度(或时间)关系的技术。对于不同类型的 DSC, "差示"一词有不同的含义,对于<mark>功率补偿型,指的是功率差</mark>;对于热流型,指的 是温度差; 扫描是指程序温度的升降。热差示扫描量热仪(Differential Scanning Calorimeter, DSC)可以分为热流型和功率补偿型两种基本类型, 如下图所示:

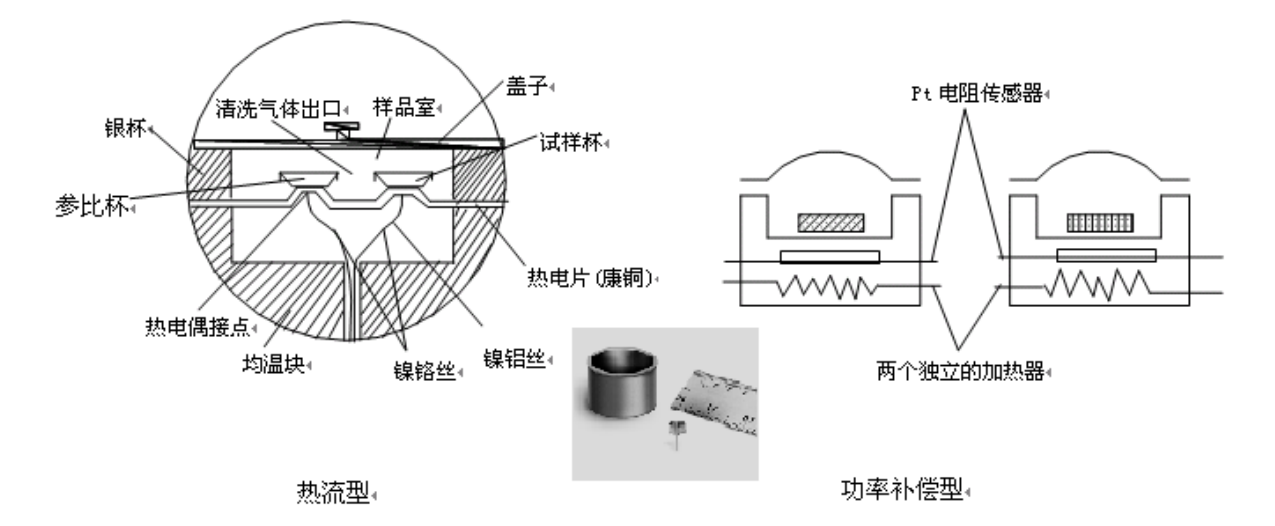

功率补偿型 DSC 有两个独立的炉体(量热计),其基本设计思路是在始终保持样 品和参比相同温度的前提条件下, 测定输入到样品和参比两端产生的能量差, 并直 接作为信号 Q(热量差)输出。而热流型 DSC 只有一个炉体(见上左图),样品和 参比放在热皿板的不同位置,其基本思想是在给予样品和参比相同的输入功率条件 <mark>下, 测定样品和参比两端的温差 ΔT, 然后根据热流方程, 将 ΔT (温差)换算成 ΔQ</mark> (热量差)作为信号的输出。目前商业提供的两种 DSC 比较如下所示。

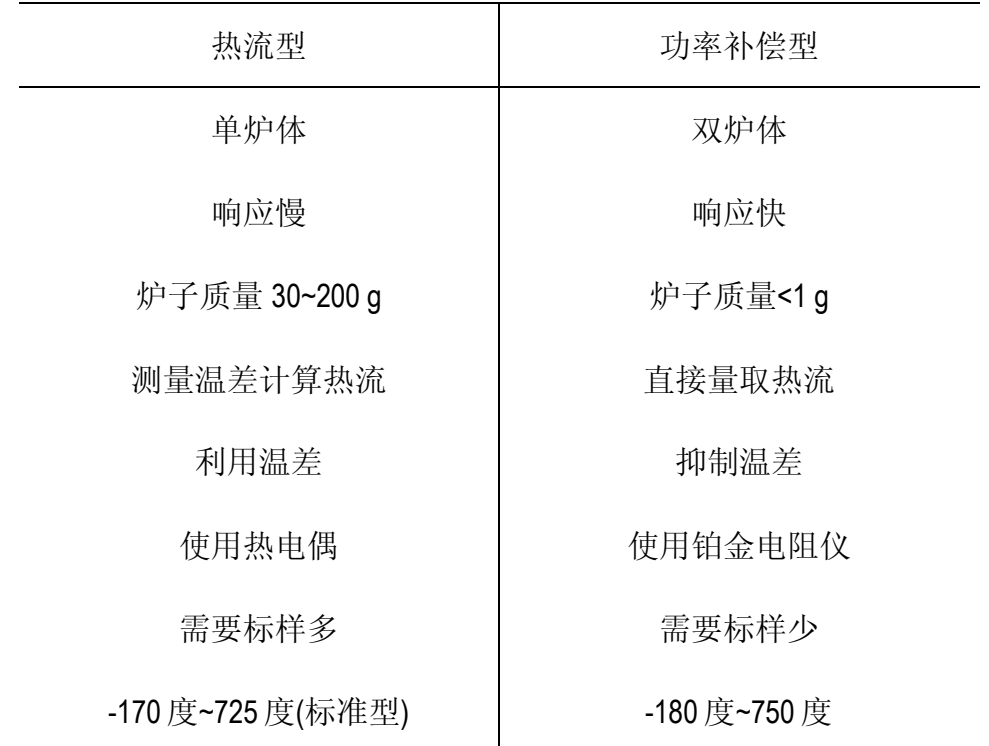

在功率补偿型 DSC 中,通常不 区分样品温度和参比温度,统称为 炉温或样品温度。尽管现在出现了 单盘 DSC (只有一个炉子), 但这种 双炉体的功率补偿 DSC 技术是目前 最成熟的设计。通常, 被测样品不 是直接放在炉子中,而是放在密封、 半密封或不密封的样品皿中,靠样 品皿和炉子的底部接触导热。早期 热流式 DSC 仪器,参比物往往选择 和样品质量相等的惰性物质。而功 率补偿型 DSC 仪器, 参比侧通常放 置与样品皿质量接近的空皿。但在

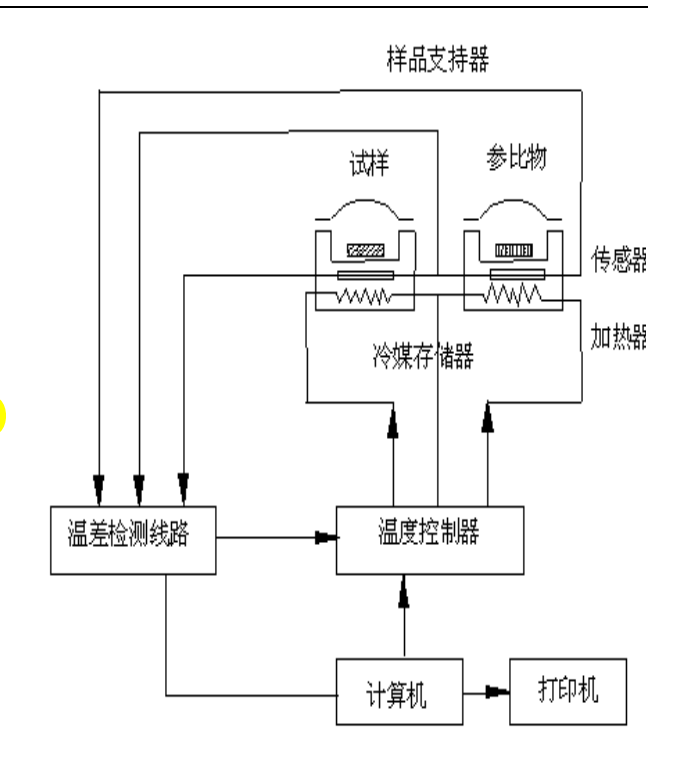

一些定性的分析中,也可以不放空皿。但在需要获得精确的比热数据的场合,则需 要放置空皿。但为了统一起见,做校正实验时要放置空皿,仪器采用校正参数条件 下运行实验是最准确的。DSC 的热流曲线记录的是输入到样品和参比的功率差。举 例说明,如果样品是水,则当实施降温温度程序时,达到水的成核温度后,由于成 核和冰晶的生长,会伴随明显的放热现象。放出的热量会使样品侧的炉温暂时升高。 温差检测装置就检测到温差的存在并立即对其进行负功率补偿,这是通过减小样品 侧的加热功率(同供给参比的功率相比)实现的。这样,就可以将功率差记录下来, 以时间或温度为横坐标绘制成 DSC 的热流图谱, 从而很容易通过 DSC 热流曲线确定 成核(结晶)温度,通过软件的积分程序还可以计算出在该过程中的焓变。在 PE 的 热分析仪系列中,DSC 的应用范围最为广泛,软件也最丰富,在国际知名专业科技 期刊中,每年关于 DSC 的理论和应用的文章有数千篇,其应用已经渗透到许多领域, 比如:材料、生物、医药、食品、临床、地质、冶金、矿产、石化、航空航天、轻 纺、军事、商检、法医、侦破、考古等领域。

DSC 的基本应用包括: 熔点测定、结晶度测定、热历史研究、油和蜡的热分析、 原材料分析、固化转变、玻璃化转变温度的测量、氧化诱导时间测量、等温结晶及 等温动力学研究、比热测量、纯度测量。DSC 8000/8500 是美国 PE 公司生产的最新一 代功率补偿型差示扫描量热仪,使用温度范围为-180~750 ° C。试样和参比物分别放在

两个完全独立的加热炉中,由于使用了超轻质炉体,同热流式 DSC 的 30~200 g 的炉 子相比, 可实现更快速的可控升降温过程。DSC 8000/8500 同安装有 Pyris 软件的计算 机相连,通过温度控制程序控制整台设备。通过控制软件,可以设定温度从某一值 线性变化到另一值,同时研究该过程中试样产生吸放热效应的相关转变,比如熔融 (melting)、玻璃化转变(glass transition)、固相转变(solid-state transition)和结晶 (crystallizations)。与先前的同类产品相比,该型号改进了低温性能,降低了基线噪音, 提高了灵敏度和分辨率。DSC 8000/8500 的特征总结如下:

Hyper DSC 快速升降温技术

DSC 8500 具备极快的受控升降温速率高达 750 °C min-1 自由降温的冷却速率超过 1000 ℃ min-1, 可模拟真实生产过程 极快速的数据采集能力(DSC 8500 最快可达 100 点/秒), 数据信息丰富全面

- Hyper DSC 独特应用
	- 等温结晶

高灵敏度测量

- 最新升级的双炉体设计 DSC, 提高了量热灵敏度
- 可选配 96 位自动进样器
- 高压附件可在高达 600 psi 压力下测试样品
- 可选配 UV 光量热附件
- 隔离式样品室设计适用于危险样品的测试
- 包含调制 DSC 功能用于分析动力学过程
- 冷却附件切换简便易行,适用于实验室的长期选配需求
- 使用阻抗分布均匀的铂电阻测温计,提高了测温精度
- 先进的炉体气帘技术(Air Curtain),可有效避免结霜
- 直观明了的 Pyris 控制软件

DSC 8000/8500 具备两种操作模式: 常温模式 (ambient mode) 和低温模式 (subambient mode)。其中, 低温模式的操作要比常温模式复杂。常温模式<mark>净化气体</mark> (purge gas)为高纯氮气(或氧气等,依不同的应用而定)。低温模式净化气体要改 为高纯氦气(最高使用温度 300 ℃)。冷却装置可选(水循环冷却、内制冷机冷却、 冰水浴冷却、液氮冷却)。当用液氮冷却时,还要采用高纯氮气冲洗炉块形成气帘,

将湿空气挡在外面。除此以外,还要对炉盖进行电加热。而 DSC 8500 最大加热速率 为 750 °C min-1。

DSC 8000/8500 配备了最新版本 Pyris Software 软件,该软件无论在仪器控制的自动 化水平还是软件的操作方面较之前版本均有较大的改进。用户通过熟练掌握 Pyris 软 件操作方法,可以最大程度的发挥 DSC 仪器在生产和科研应用中的价值。因此,本 教材将着重介绍软件的使用方法。

# 第二章 Pyris Software 使用方法

### <span id="page-8-0"></span>2.1 软件概述

用户可以从 Windows 2000 或 XP 操作系统的开始菜单中调用 Pyris 软件。软件安装 过程中可选择将"Pyris 软件管理器"(Pyris Manager)放置于开始菜单中或系统桌面上。 软件的所有工具条,包括缩放工具条、状态面板等均采用浮动式窗口设计,用户可 根据自身偏好改变它们的位置。可以通过双击想要拖动的工具条得到相应的浮动窗 口,然后按住该窗口的标题栏拖至您想要的位置。其中控制面板可以固定于显示窗 口的左边界或者右边界。操作系统开始菜单中的 Pyris 软件文件夹包含如下组件:

*Pyris* 高级软件(*Pyris Advanced Software*)

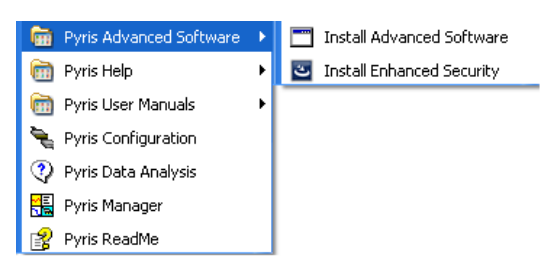

用户可通过该选项选择性的安装高阶软件(Install Advanced Software), 例如步进 扫描(MTDSC)或者 Pyris 动力学软件, 以及安装 Pyris 增强型安全组件(Install Enhanced Security)。

*Pyris* 帮助文档(*Pyris Help*)

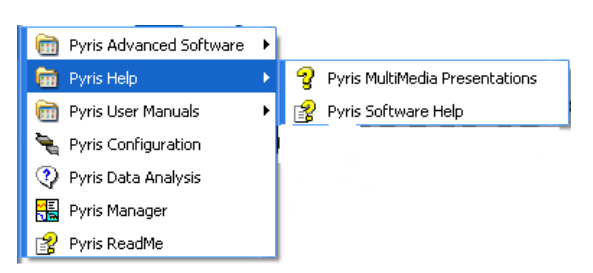

该选项包含基于 WinHelp 的多媒体演示资料(Pyris MultiMedia Presentations)以及帮 助文档(Pyris Software Help)。多媒体演示资料以视频方式指导用户如何制样或如何安 装 TGA 吊丝等等。帮助文档则包含了 PerkinElmer 公司所有热分析仪器的使用说明, 例如如何进行仪器校正、如何生成报告等等。

*Pyris* 软件用户使用手册(*Pyris User Manuals*)

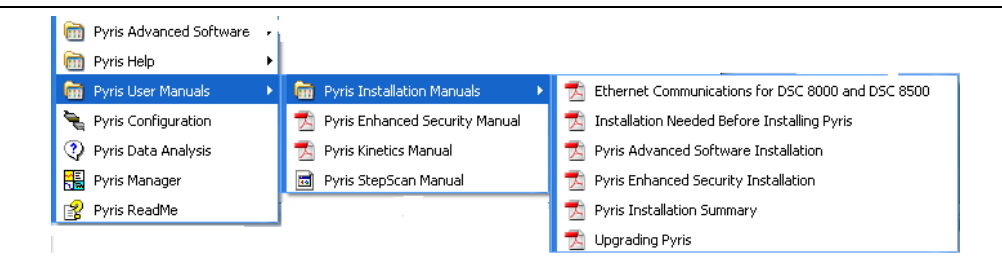

该选项包含了 Pyris 软件相关组件的使用说明 PDF 文档, 例如动力学软件指南 (Pyris Kinetics Manual)以及步进扫描软件指南(Pyris StepScan Manual)等等。

*Pyris* 软件配置(*Pyris Configuration*)

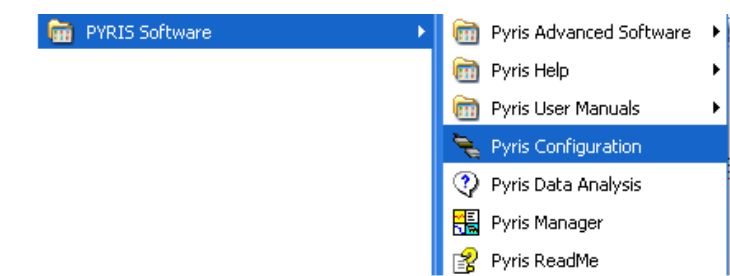

用户可以使用 Pyris 软件配置选项进行 DSC 8000 或 DSC 8500 参数设置。该选项既 可以从 Pyris 软件管理器中的 Start Pyris 调用, 也可以从系统开始菜单中调用。

数据分析(*Data Analysis*)

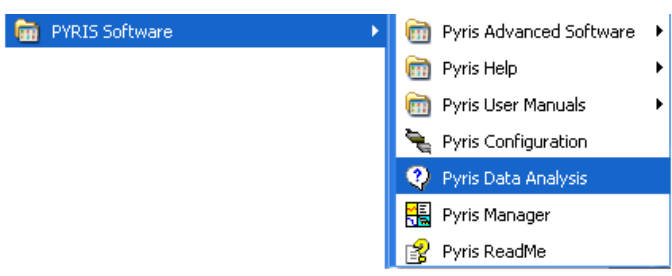

Pyris 软件包含数据分析组件可用于处理热分析仪采集的数据。该数据分析软件 具有通用性, 任何通过 Pyris 软件连接的 PerkinElmer 热分析仪器均可使用该软件处理 数据。此外,软件可同时处理多组数据。

*Pyris* 软件管理器(*Pyris Manager*)

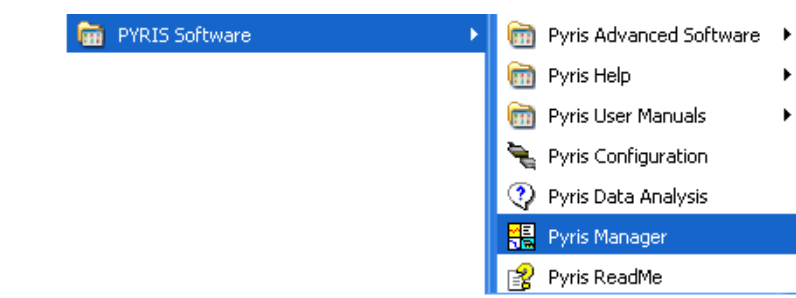

用户可通过 Pyris 软件管理器进入仪器控制界面,该界面可同时显示所有与主机

相连的热分析设备。此外,管理器还如下选项和功能:数据分析软件,监控仪器运 行状况, 配置 DSC 参数, Pyris 帮助文档以及关闭选项。

#### *Pyris* 自述文件(*Pyris ReadMe*)

自述文件描述了 Pyris 软件版本的最新信息,包括该版本的最新特征以及帮助文 档中未提及的软件或硬件相关信息。

### 2.2 关于"Pyris Manager"

PE 公司热分析仪器均可使用"Pyris 软件管理器"(Pyris Manager)进行操控,用 户可从"Pyris Manager"中调用运行仪器以及分析数据等应用程序。通过仪器配置功 能(位于软件管理器任务菜单中)可以动态的添加或删除与主机相连的热分析仪器。 另外,用户还可以通过软件管理器实时监控每台热分析仪器的运行状态。

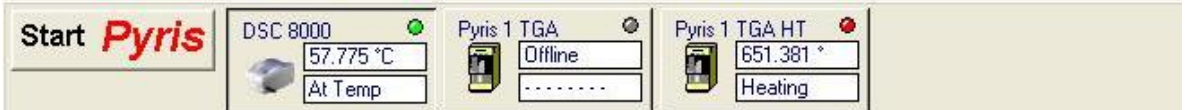

Pyris Manager 显示界面

另外, 当用户在"Pyris Manager"空白区域单击右键时, 会跳出如下图所示菜单 项,可对"Pyris Manager"显示窗口进行操作,具体内容如下所述:

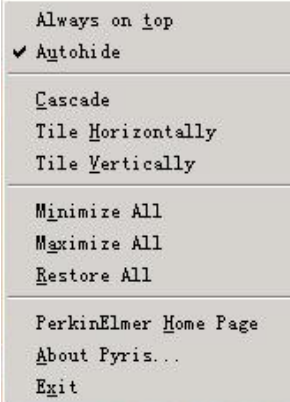

- 保持前端显示(Always on top)。当用户运行多任务时,该选项能够确保"Pyris Manager"始终位于多任务窗口的最前端。注意:如果用户同时选择了自动隐藏功 能,自动隐藏优先。
- 自动隐藏(Autohide)。当用户激活其他程序时(例如 word 等程序),"Pyris Manager"将自动隐藏。如果用户仅勾选"自动隐藏",而未选取"保持前端显 示"的情况下激活仪器, "Pyris Manager"将自动关闭。因此, 用户必须确保"保 持前端显示"始终处于选取状态。
- 叠层显示窗口(Cascade)。该选项可以使 Pyris 软件中的窗口以叠层方式显示。
- 水平平铺显示窗口(Title Horizontally)。该选项可以使 Pyris 软件中的窗口以水平平 铺方式显示。
- 垂直平铺显示窗口(Title Vertically)。该选项可以使 Pyris 软件中的窗口以垂直平 铺方式显示。
- 最小化所有窗口(Minimize All)
- 最大化所有窗口(Maximize All)
- PerkinElmer 主页(PerkinElmer Home Page)。点击该选项,可进入 PerkinElmer 主页。
- 关于 Pyris 软件 (About Pyris...) 。用户可通过点击该选项查看固件版本信息。
- 退出(Exit)

#### **2.2.1** 关于"**Start Pyris**"

"Pyris Manager"界面包含一个"启动 Pyris"(Start Pyris)按钮 Atart Pyris 不和 相关仪器的联机启动按钮,软件允许用一台计算机同时控制多台 PE 的热分析仪器, 每台仪器都拥有自己的联机启动按钮, 如 DSC 8000 启动按钮为。 过点击"Start Pyris"按钮可显示下拉式任务菜单,如下图:

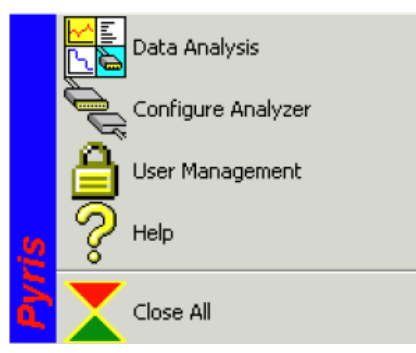

任务菜单包含如下选项:

- 数据分析软件(Data Analysis)。用户通过点击"Data Analysis"进入数据分析软件, 可进行脱机操作。
- 配置仪器(Configure Analyzer)。用户通过点击"Configure Analyzer"进入仪器配置 程序,动态的添加或删除联机的 DSC 8500 或 DSC 8000。当添加 DSC 配置完成后, 相应仪器启动按钮将显示在"Pyris Manager"界面中。
- 用户管理(User Management)。如果用户安装了增强型安全组件的 Pvris 软件,可 通过点击该选项进入用户管理程序,进行用户名称,密码等参数的设置。另外, 该程序会自动记录登陆历史和安全参数更改历史等信息,便于用户查询和管理。
- 帮助(Help)

关闭所有(Close All)

#### **2.2.2** 关于仪器控制程序

Pyris 软件允许使用一台计算机同时控制多台 PE 制造的热分析仪器, 每台热分析 仪在"Pyris Manager"界面中都有自己的联机启动按钮, 例如上述"Pyris Manager 显示 界面"图中包含 DSC 8000 启动按钮以及 Pvris 1 TGA 启动按钮等。

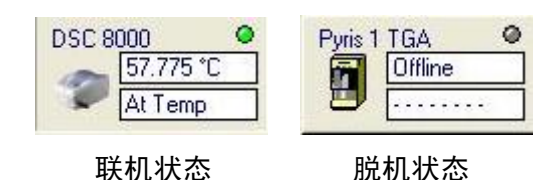

仪器启动按钮上的小圆点可以显示不同的颜色,分别代表不同的含义。首先是 DSC 电源开关标志,当仪器处于开机状态,小圆点呈现高亮度显示,否则呈现灰色。 其次, 当仪器处于运行实验状态时, 红色表示升温阶段 (Heating), 绿色表示降温阶 段(Cooling),黄色表示热流平衡(Equilibrating)和等温(Holding)状态。如果仪器处 于关机状态,用户仍然可以启动软件的主界面,但是启动后会跳出"DSC 不能被初 始化"提示框。

仪器启动按钮上包含两个显示方框(如上图)。联机状态下可显示样品温度 (Sample Temperature)等信息; 脱机状态下则显示"Offline"。用户可根据需要改变显 示的实时信息。方法如下: 将光标移动至对应按钮上方, 单击鼠标右键, 点击改变 "显示状态信息"(Change Status Information)对话框,最后通过下拉框选择显示信息 (注意:不同仪器供选择的显示信息各不相同)。DSC 8000/8500 可供选择的显示信息 包括:" At Temperature "、" At Load Temperature "、" Go To Load "、" Calibrating "、 "Equilibrating"、"Holding"、"Heating"以及"Cooling"。

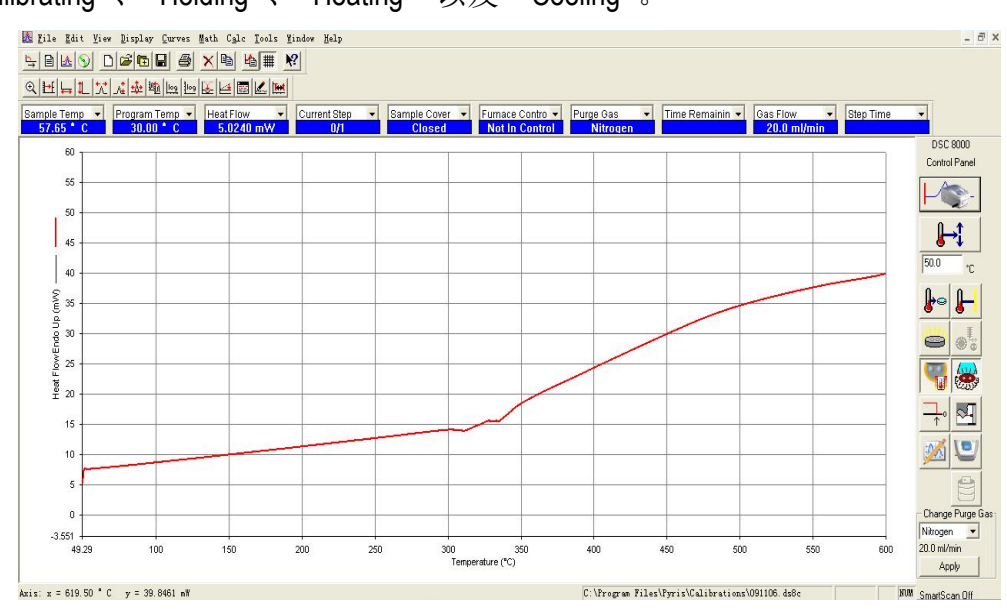

开机顺序: 用户首先打开电脑; 然后打开 DSC 电源, 并检查气体阀门处于通 气状态; 打开"Pyris Manager"并点击"DSC 8000/8500"联机按钮, 等待大约 10 秒钟 时间 Pyris 主控程序自动打开, 界面如上图所示。

位于主控程序最上方的三排工具条自上而下依次为菜单栏、标准工具栏和标尺 工具栏。位于图形窗口上方的是状态栏(Status Panel), 右边的是控制面板(Control panel)。用户可以根据自己的喜好订制工具条的位置及显示方式。另外,工具栏的选 项在不同状态下(如仪器测试状态和数据分析状态)会发生变化。仪器状态包括:

- Instrument Viewer: 设备观察(即上图状态),点击 与 按钮切换
- Method Editor: 方法编辑, 点击 | 自 按钮切换
- Data Analysis: 数据分析, 点击 | <u>A</u> | 按钮切换
- Pyris Player: Pyris 播放器, 点击 <a>

本教材主要针对前三种状态下的菜单进行说明(见下文)。首先介绍状态面板和 控制面板,然后介绍方法编辑器的使用方法。

#### **2.2.3** 状态面板(**Status Panel**)

状态面板(Status Panel)由多个显示方框组成(见下图),每个方框均包含参数 的名称和当前值。用户可点击下拉框切换显示的参数。当显示参数选定之后,该参 数的当前值会实时显示在方框中。此外,用户还可以通过输入参数首字母快速选择 显示参数。例如,您可以通过连续键入"f"在炉盖状态(Furnace Cover)、炉温 (Furnace Temp)等以"f"字母开头的参数间进行切换。

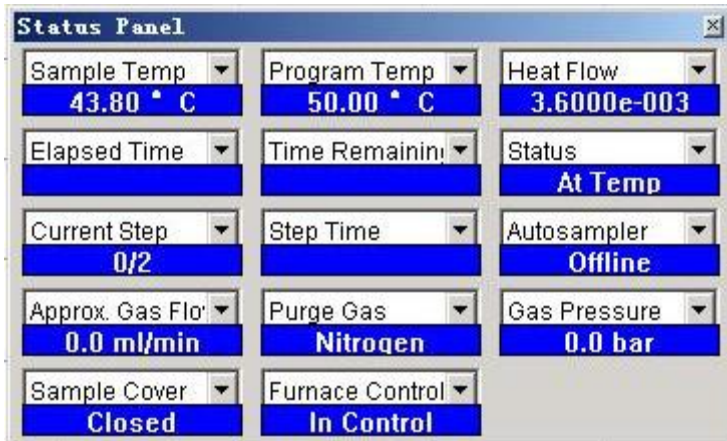

状态面板共有十四个参数显示框,默认至少包含一个显示框,用户可按照下述 方法改变状态面板显示框的数量:首先双击状态面板使之成为浮动窗口,然后单击 选中该窗口的边界,拖动边界增加或者减少显示框的数量。参数具体说明如下:

- Sample Temp: 样品温度, 指温度传感器的实测温度。经校正的仪器, 在程序控 温过程中, "Sample Temp"通常会滞后于"Program Temp", 滞后程度视扫描速 率和样品用量而定,较高的扫描速率和较大的样品量会出现较大的滞后现象;
- Program Temp: 程序温度, 是指用户设定的温度而非实测温度, 用于对样品实施 控温, 是"Sample Temp"跟踪的目标值;
- Heat Flow: 热流信号:
- Elapsed Time: 实验经过的时间;
- Time Remaining: 实验完成剩余时间;
- Status:仪器当前的状态,已在上文说明;
- Current Step: 当前步骤。用户可以设置多个程序控温步骤,该处显示目前阶段;
- Step Time: 当前步骤所需时间;
- Autosampler:自动进样器,显示自动进样器是否已经连接;
- Approx. Gas Flow: 气体流量近似值;
- Purge Gas: 净化气体的类型;
- Gas Pressure: 气体压力;
- Sample Cover: 仪器炉体盖状态, 处于是闭合(Closed)还是打开状态(Open);
- Furnace Control: 炉体控温。仅当炉体处于可控状态下(In Control), 产生的数据 才是有效的。炉体不可控通常出现在降温冷却阶段,可能受到冷却环境的限制, 实际降温的速率达不到程序设定值。

#### **2.2.4** 控制面板(**Control Panel**)

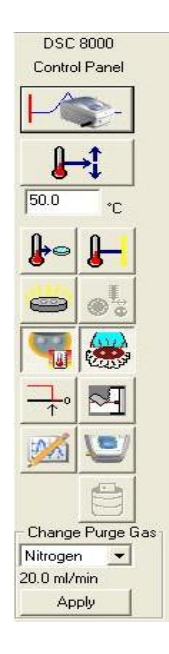

"开始/结束按钮"(Start/Stop)。当所有的准备工作 完成后(比如加样、方法编辑、热流稳定等设置),用户可以点击该 按钮启动数据采集过程。再次点击该按钮则停止测试过程,结束实 验,同时采集数据将被自动保存,炉体温度自动回到用户设定的温 度。另外,该按钮还具备联机启动的功能。当用户在 DSC 主机处于 电源关闭状态下启动"Pyris Manager"和 DSC 8000/8500 启动按钮, 虽 然软件已经启动, 但处于未联机状态, "Start/Stop"按钮显示为

此时, 如果将 DSC 电源打开, 点击该按钮可以方便快速进行联机, 同 时按钮显示恢复至先前状态,省去了退出软件重新启动步骤。注意:该按钮不具备 联机断线功能,联机完成后再次点击默认切换至"开始**/**结束实验功能。

"调温按钮"(Go to Temperature)。用户通过配合使用该按钮和其下方 的温度编辑框,可以令仪器快速到达指定的温度,控温速率可以在"偏好设置" (Preference)窗口中的"Go to Temp Rate"中进行设定。

"回到加样温度"(Go to Load)。将程序温度调到加样温度。加样温度 (Load Temperature)可以在"Preference"窗口中设定。

"等温控制"(Hold Temperature)。不论仪器处于空闲状态还是程序控温阶 段,当用户点击该按钮后仪器都将立即开始在当前温度下进行等温控制过程。

"高温清洗炉体"(Clean Furnace)。点击该选项后,仪器将自动升温至 600 °C, 然后进入保温状态。用户通过再次点击该按钮终止高温清洗炉体进程。注意: 用户在使用该功能之前,请务必移除炉体中的所有样品和样品盘。另外,请务必打 开炉体盖子,令炉体暴露在空气气氛中。

"自动进样器控制"(Autosampler Control)。如果用户选配了自动进样器, 可通过点击该选项框进入自动进样器的相关设置界面。

"炉盖加热器开关"(Cover Heater)。该按钮可实现对 DSC 前盖的加热功能。 默认情况下处于打开状态,低温实验时请务必打开该选项。可以防止结霜现象。

"炉体保护气帘开关"(AirShield Plus Butten)。在炉体周围形成氮气的气帘, 可有效避免低温实验炉块结霜。常温操作模式下可以关闭该功能。低温实验中,该 按钮应始终处于打开状态,但仅在用户打开炉盖装样时产生气帘,盖上炉盖后约 10

秒钟后气帘气自动关闭(主要是为了节省气氛气用量)。

"热流归零"(Set Heat Flow to Zero)。作用为将热流调零。用户应该在每 次实验开始之前点击该按钮。当热流在其值不为 0 的地方平衡后,可以通过数次点 击该按钮实现热流的归零。热流归零方便了同类曲线的比较。

刷新数据观察窗口"(Reset Monitor Butten)。该命令用于清除数据观察窗 口中杂乱无章的实时监控曲线。可反复使用。

设定基线曲率和斜率"(Set Balance and Slope)。用户点击该按钮后,软 件跳出如下窗口,允许用户实时修正基线的曲率和斜率。注意:一旦修正完成,基 线曲率和斜率数据将自动保存至当前的校正文件中,建议用户慎重使用该功能。

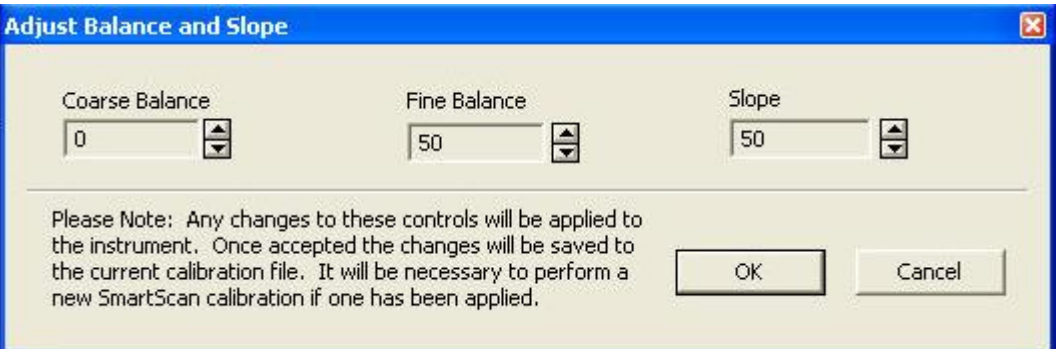

 $\equiv$ 

"炉盖控制开关"(Open/Close Cover Butten)。点击该按钮后,仪器炉盖自 动打开,再次点击后,炉盖自动关闭。注意:用户如果采用该按钮打开炉盖,则必 须用该按钮关闭炉盖。实验运行过程中,该按钮处于失效状态。

"液氮供应开关"(Cooling Device Butten)。如果用户选配了液氮制冷装置, 点击该按钮后,液氮制冷装置将开始向 DSC 供应液氮。再次点击后关闭液氮供应。

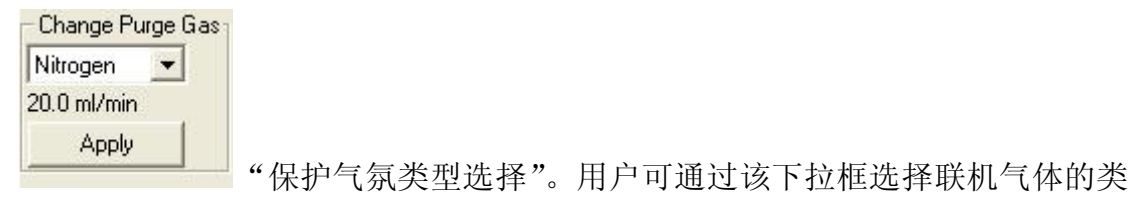

型,气体流量可在方法编辑窗口中进行设置。改变气体类型后请点击"Apply"按钮

保存设置。

#### **2.2.5** 方法编辑器(**Method Editor**)

"实验方法"是指决定分析仪器采用何种程序控温参数进行数据采集,方法编 辑器(Method Editor)是制定实验方法的工具。Pyris 软件中有预设有默认的方法文件 (方法文件的扩展名为.dsc8m,默认的存放路径为 C:\Program Files\Pyris\Methods)。用 户可以在默认方法中进行参数修改,设置成为新的默认方法文件。用户通过点击 | 2 按钮进入方法编辑界面(如下图所示)。在方法编辑状态下,用户可以编辑新的方法 文件,也可以打开一个已经存在的方法文件。方法编辑界面共有四个选项卡,从左 到右依次为样品信息设置页面(Sample Info), 初始状态设置页面(Initial State), 程序 控温设置页面(Program)以及程序预览页面(View Program)。

#### **1.** 样品信息页面(**Sample Info**)

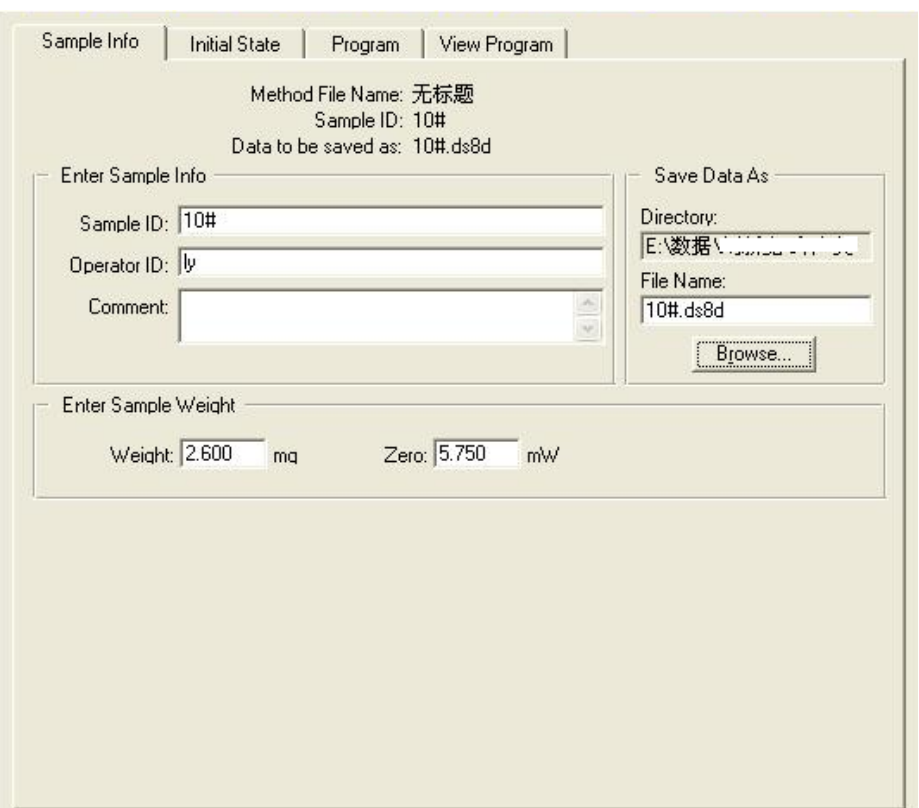

样品信息页面中,部分参数可以选择性的进行设置,甚至不用设置。为了便于 用户管理 DSC 数据, 我们推荐尽量完成所有的参数和文字的输入。

样品名称(Sample ID): 最长可输入 512 个字符, 用于对样品进行标示(非必 须):

- 操作员名字(Operator ID): 最长可输入 512 个字符, 用于对操作员进行标示(非 必须):
- 评述(Comment): 最长可输入 512 个字符, 用于对实验目的和样品信息等进行 描述(非必须);
- 样品质量(Weight): 输入以 mg 为单位的样品质量, 默认为 1.000 mg。(必须);
- 文件名(File name): 输入数据文件名, DSC 采集到的数据将以此名保存到计算 机中。默认的文件名是 QSAVE.dsc8d。(必须);
- 保存路径(Browse): 选择默认路径以外的其他路径存放数据文件。
- **2.** 初始状态页面(**Initial State**)

![](_page_18_Picture_125.jpeg)

用户可在初始状态页面中设置数据采集前 DSC 仪器的动作和事件。例如,通过 设置可允许仪器在测试开始后自动判断热流信号是否稳定,是否进行气体切换动作 等等。换句话说,该页面主要是为了提高实验的自动化程度设计的,仪器必须在完 成用户的设定条件或满足某种判据后才能开始数据采集过程。另外,该页面还允许 用户设定程序控温的起始值以及是否需要扣除基线。如果选择了扣除基线功能, "Brown"按钮将自动激活,用户需要选择所要扣除基线的名称以及存放位置。该功 能允许仪器在运行实验过程中自动扣除所选择基线数据。建议用户尽量选择实测的 基线数据来运行基线扣除实验。当用户在"Pre-Run Actions"界面的空白区域单击鼠 标右键时,会跳出下图所示的"预动作"(Pre-Run Action)选项快捷菜单。下面将对 各选项进行逐一说明:

![](_page_19_Picture_84.jpeg)

添加一个动作(Add an Action): 将跳出两个选项供用户选择: "运行实验" (Start Run)和"切换气体"(Switch Gases)。如果用户选择"Start Run",则进 入下面的对话框:

![](_page_19_Picture_85.jpeg)

用户可以在该对话框中选择仪器运行实验的先决条件:

"**A Signal Equilibrates**"表示先决条件为某个信号必须达到平衡,选择后会弹出信 号平衡的判据对话框:

![](_page_19_Picture_86.jpeg)

用户可在上述对话框中选择以样品温度(Sample Temperature)或以程序温度 (Program Temperature)或以热流(Heat Flow)作为判据信号。在 Criterion 中输入判断 标准的正负偏差值。如果选择了"Use a Setpoint"选项, 说明是在这一温度下进行正 负偏差的判断。否则,程序默认以实验开始时间来判断运行起点,可以从头计时, 也可以从开始一段时间后作为运行起点。

"**A Specified Time is Reached**"指定点击开始后的时间作为运行实验的先决条件。

"**Action Occurs Immediately**"则代表点击开始后立即运行实验,没有任何先决条件。

---------------------------------------------------------------------------------------------------------------------------------------

如果在添加动作选项中选择了"Switch Gases", 仪器将以气体切换作为运行实验 的先决条件。其中包括气体的种类和流量的选择,如下图所示:

![](_page_20_Picture_162.jpeg)

下拉列表中可供选择的气体有氮气、氧气、氦气、氩气、空气、混合气一和混 合气二等。选择 OK 后同样会弹出平衡判据对话框,用于确定气体转换的条件。

- 添加一个事件(Add an Event): 可供选择的方案同样包括"A Signal Equilibrates"; "A Specified Time is reached"; "Action occurs Immediately" 三项。
- 编辑条目(Edit an Item): 高亮选中任意条目, 然后对当前条目进行修改。
- 删除条目(Delete an Item):删除当前选中条目。
- 改变条目(Change an Item):改变当前选中条目。
- 展开所有条目 (Expand All Items): 用于展开所有条目, 也可以双击鼠标实现部 分展开。
- 合拢所有条目 (Collapse All Items): 用于合拢所有条目。

#### **3.** 程序设置页面(**Program**)

该页面的内容随高亮度方法步骤(Method Steps)的不同而稍有变化。在"Method Steps"列表中,显示的是温度程序。如果用户在"Initial State"窗口未更改初始温度, 用户可以在该页面更改。右边一排按钮是实现对温度程序的修改,包括添加步骤 (Add a Step)、插入步骤(Insert a Step)、删除条目(Delete Item)、增加动作(Add

Action)、增加事件(Add Event)和结束条件(End Condition)。对于每一个步骤,可以 在页左下角改变步骤的具体参数。对于每一个步骤,用户还可以在"Detail"中对步 骤的具体内容和目的等进行简短描述。

![](_page_21_Picture_73.jpeg)

用户可以在"Data Sampling Options"选项中改变每个步骤的取点密度。可以直接 规定数据点的数量("Number of Points");也可以规定每秒采集点数("Seconds between Points")。默认情况下,方法列表中仅有一步等温程序,等温时间为 1 min。 按下"Add a Step"按钮,会弹出如下对话框:

![](_page_21_Picture_74.jpeg)

"**Temperature Scan**":温度扫描程序,可以进行升温和降温扫描。结束温度和扫 描速率在左下角的编辑控件里修改,如下所示(截取自页面左下角):

![](_page_21_Picture_6.jpeg)

其中的"**From**"温度和上一步的结束温度或用户定义的初始温度有关。"**To**"表 示扫描的终点。"**Rate**"是扫描速率。如果"**To**"的温度比"**From**"的温度高,则进 行的是升温扫描,否则进行降温过程。

"**Isothermal**":等温温度程序,等温时间可以修改,如下图所示。

![](_page_22_Picture_139.jpeg)

→ "StepScan Scan Iso": 添加"StepScan"温度程序。共有 5 个参数供用户修改, 分 别是扫描速率(Rate)、第二点温度(2md Temp.)、等温时间(Isothermal)、重复次数 (Reps) 和平衡判据, 如下所示(截取自页面左下角):

![](_page_22_Picture_140.jpeg)

上图中扫描速率是指从第一点温度(初始温度)到第二点温度这一小的温度区 间的扫描速率;第二点温度实际上规定了温度程序的步长;这里的等温时间有时是 真实的等温时间,有时不是真正的等温时间,因此说是名义等温时间更合适。等温 过程实际上是热流平衡的过程,只有让热流充分地平衡, StepScan 数据才能准确。对 于何时算作充分平衡,由用户在平衡判据中规定。也就是说,不论用户规定等温时 间多么长,只要热流满足平衡判据,就开始下一个温度区间的扫描。但如果用户给 的平衡时间太短,热流还没有满足平衡判据就开始了下一个温度区间的扫描。因此, 等温时间应给充分,根据样品量和实验条件而定,通常为 30~60 s。重复步骤规定了 StepScan 的最终结束温度。如果用户需要变步长, 在一个 StepScan 步骤中是不能完成 的,需要另外添加新的 StepScan 温度程序。

"**Repeat Steps**":重复步骤。可以选择一步重复,也可以选择几个连续的步骤作为 重复单元。注意:**StepScan** 步骤是不能通过该按钮进行重复。

---------------------------------------------------------------------------------------------------------------------------------------

按下"Insert a Step"按钮,弹出的对话框和按下"Add a Step"弹出的对话框完全 相同。区别是前者是在高亮度显示条目前端加入步骤,而后者是加在后端。

---------------------------------------------------------------------------------------------------------------------------------------

"Delete Item"功能是删除当前步骤。通常情况下,如果程序步骤前后关联,则 软件会提示用户不能删除该步骤。这里用"Item"而不用"Step"的原因是当前的方 法步骤中还可能有动作(Action)和事件(Event)。

---------------------------------------------------------------------------------------------------------------------------------------

点击"Add Action"按钮,会给出如下三个选项:

![](_page_23_Picture_153.jpeg)

"**Switch Gases**":切换气体。点击 OK 后会出现气体选择对话框,用户可以选择 气体的种类和流量,然后会弹出对话框,提示用户确定气体切换动作发生的条件:

**A Signal Equilibrates**:信号平衡判据,同前;

**→ A Signal Crosses a Boundary:** 信号超过某一边界条件判据;

**A Specified Time is Reached**:直接规定多长时间后切换气体;

**Action Occurs Immediately**:立即进行气体切换;

"**Stop Run**":终止数据采集。选择后会弹出对话框,提示用户确定数据采集终 止的条件,同上面 4 条。

"**Next Program Step**":进入下一个程序步骤。

"Add Event"是添加事件的命令。仅当"Add Action"动作添加后自动激活,处于 可点击状态。

---------------------------------------------------------------------------------------------------------------------------------------

"End Condition":仪器结束动作。该选项允许用户设定仪器实验结束后的自动运 行动作。可可供选项如下所示:

---------------------------------------------------------------------------------------------------------------------------------------

![](_page_23_Picture_154.jpeg)

用户可以选择实验结束后回到加样温度(Go To Load Temp);可以选择在实验结 束处等温(Hold);回到指定温度(Go To)。同时,如果在低温模式下操作,用户还 可以选择实验结束后自动关闭液氮(CrvoFill)和炉盖加热器(Cover Heater)动作。点 击"Done"后仪器自动更新用户输入的仪器结束动作。

#### **4.** 程序预览页面(**View Program**)

![](_page_24_Picture_3.jpeg)

用户可以在此页面中对所有的温度程序、步骤、动作等进行浏览和检查,一旦 有不合理之处,立即返回修改。

#### 实验中应注意的一些问题

- 在样品压制时,建议有操作经验的人员必须现场进行指导或进行示范演示。因为 压机的不当使用可能会造成不可逆损坏。压头和底座应分类存放,严禁混淆。
- 用液氮做冷源的低温操作,应保证实验室的通风,避免氮气浓度过高引起的窒息。
- 有毒尾气应引至室外。
- 仪器运行时应避免仪器周围有明显的震动,严禁打开上盖,轻微地碰及仪器前部 就会在 DSC 热流曲线上产生明显的峰谷。不要在采集数据的过程中调整样品净 化气体的流量,因为气体流量的轻微改变就会对 DSC 热流曲线产生明显的影响。

# 第三章DSC 8000/8500 仪器校正

<span id="page-25-0"></span>几乎所有的热分析仪器, 使用前都要进行校正, DSC 也不例外。无论常温模式 还是低温模式,都要首先对仪器进行校正后才能正常使用。以温度校正为例,DSC 实验多数是在非平衡态或者说等速升(降)温的动态条件下进行,在炉子的介质空 间-试样容器-试样之间会形成温度梯度。又因仪器结构的限制,测温元件通常不与试 样直接接触,即使对同一转变(或反应),温度测定也会因仪器、实验条件而异。温 度校正的目的正是校正仪器的指示温度等于试样的真实温度。校正要采用转变温度 和转变焓已知的标准物质(称为标样),选取的基本原则是:化学惰性,存储或升温 过程中没有变化,不与试样皿发生反应,材料易得,如商品(化学纯或分析纯)化 学试剂和高纯度金属,所取特征转变温度足够明显、分立和重复。

DSC 8000/8500 仪器校正之前需要进行样品支架维护工作,确保支架内尽量干净。 样品支架的维护主要分为两大类:第一类维护针对支架较为干净的 DSC,校正之前 需要做一次"Conditioning Run"测试, 具体方法为设定升温速率为 100 °C min-1, 结束 温度高于实验操作温度 50 度,进行升温扫描。用户需确保气压处于稳定状态:第二 类维护针对样品支架沾有污染物的情况,校正之前请按以下步骤进行维护工作:

1. 清洗炉体保护环(请使用浸润丙酮或乙醇的棉签)。

2. 清洗炉盖(面向炉体的一面)。

3. 定期矫正并清洗铂金样品盖。

- 4. 确保炉体内没有任何样品(尤其是铝皿)的前提下,点击 Pvris 控制面板中的"清 洗炉体(Clean Furnace)"按钮高温清洗炉子,期间保持炉盖打开状态。
- 5. 完成高温清洗后, 进行一次"Conditioning Run"扫描, 具体方法同第一类维护。

DSC 8000/8500 仪器提供两种校正方法: 一种是自动校正(某些校正项中可选), 另一种是手动校正(Manually Calibration)。前一种校正面向初级用户,适用于刚接触 DSC 或未经培训的操作人员。简单校正采用的是铟(Indium)单点校正,所有的校正 步骤都有软件提示,用户要输入的信息最少。该种校正的优点是简单易学,缺点是 不够精准,尤其是在低温模式下,误差较大。要想使得仪器获得准确的结果或在低 温模式下运行,就要采用高级校正(这也是 PE 公司推荐大多数用户使用的校正方 法)。高级校正十分灵活,可采用两点或多点校正法。经验丰富的用户可以在较短的 时间内对仪器进行精确的校正。而不恰当的校正又会使实验数据杂乱无章。高级校 正分为四个步骤,不能颠倒,因为前一步的改变会影响到下一步。先后顺序依次是: 基线优化、样品温度校正、炉温校正、能量校正以及运行 SmartScan。

3.1 基线优化

**1**)简介

功率补偿型 DSC 的优点是响应快、灵敏和分辨率高,这些是热流型 DSC 无法比 拟的,主要的缺点是如果实验时间较长,可能会出现基线的漂移。DSC 8000/8500 改 进了基线性能。基线优化过程可由仪器自动进行(自调,SmartScan),用户选择好温 度范围和扫描速率后, 仪器将自动调整基线的斜率(Slope)和曲率(Curvature)。校 正所需时间与扫描速率和所选温度范围有关, 例如, 当扫描速率为 10 ℃ min-1, 温度 范围为 50~450 °C 时, 大概需要 4 小时左右。校正过程也是控制分析软件进行反复计 算的过程。一般在给定的温度范围内软件会往返测试 3~5 次,直到软件认为满意为止。

对于有经验的用户,可以改用手动方式进行基线优化。该方法虽然非常快捷, 但只供有经验的用户使用。一般而言,基线曲率调整重要性远大于对斜率的调整。 因为,使用过程中斜率的变化是较为常见,软件中有将倾斜的基线拉直的命令。另 外, 斜率的处理不会对实验结果(如转变温度、转变焓)产生较大影响(**测比热除** 外), 如图 1 所示。而曲率的存在则直接影响转变温度和转变焓的读取, 如图 2 所示。

![](_page_26_Figure_6.jpeg)

![](_page_26_Figure_8.jpeg)

图1 倾斜的基线可以拉直 82 有波动的基线对实验结果有较大的影响

#### **2**)优化方法

Pyris 软件中的基线优化是通过一系列向导对话框逐步调整完成的,具体操作步 骤如下:

在设备观察(Instrument Viewer)或方法编辑(Method Editor)状态下,点击 Calibrate 菜单,选择 Calibrate Instrument 选项,弹出校正向导对话框:

DSC 8000/8500 实用培训教程—PerkinElmer

![](_page_27_Picture_54.jpeg)

对话框中显示了目前正在使用的校正文件和内容。包括校正人员姓名、基线优 化的 3 组数据和校正时间;样品温度校正数据(包括校正物质,标准值和实际测量 值对照)以及校正时间;炉温校正数据(校正温度范围)和校正时间;热流校正数 据(包括校正物质,标准值和实际测量值)等。此时,如果用户不再需要这个校正 文件,可以点击"Restore All"命令。该命令将清除对所有原始校正文件的修改(仪 器默认的校正文件),重新回到默认校正状态(或未校正状态)。如果用户打算保留 该校正文件,可以点击工具栏或菜单里的"Open"命令,选择其中默认的校正文件 打开,按照新建方法校正后并以不同文件名保存,则可保留原始校正文件。点击 Calibrate 按钮,进入基线优化窗口,如下图:

![](_page_27_Picture_55.jpeg)

用户首先按照自己编制的温度程序,获得一条 DSC 背景热流曲线 (基线), 扫描 速率推荐在 50~100 ℃ min<sup>-1</sup> 进行分析(包括曲率和斜率的分析), 然后参照如下表格 中的数据逐步调整基线的曲率和斜率。点击"Enter Values"按钮进入如下数据输入对 话框,输入基线优化选择的曲率粗调值、精调值以及斜率值。

![](_page_28_Figure_2.jpeg)

当用户确定好上述表格中的三组数值后, 在基线校正对话框中选择"Enter Values" 命令,将三组参数分别填在相应位置后点击"Accept Entered Values"命令,就可完成 对基线的优化。

**3**)基线优化的几点注意事项

关于基线优化温度范围的选择: 对于 DSC 8000/8500 而言, 50~300 ℃ 的温度范围 内, 可获得稳定平整的基线, 而在-50 ℃ 以下或 350 ℃ 以上, 基线优化的性能略有下 降。另外,我们不推荐在很宽的温度范围内(比如 300 ℃ 以上的温度跨度)进行基 线的优化,而推荐用户尽量优化日常实验测试温度范围所对应的基线。对于探索性 实验,每次运行实验前,应首先对样品可能产生热流信号的温度区间有个大致的了 解,然后选择针对性的温度范围进行基线优化。另一点需要说明的是校正范围也不 宜选得过窄,比如跨度小于 100 ℃,这样不仅过于琐碎(温度范围不具有代表性), 而且由于软件目前只采用整数刻度进行斜率的调整,没有小数,因此可能会造成斜 率调整难以得到满意的结果。

关于基线优化扫描速率的选择: 扫描速率是用户进行基线优化中要慎重选择的 参数。如果设定的太慢,比如小于 2 ℃ min-1, 会加大基线优化所需要的时间, 造成 不必要的浪费,这一点在进行液氮冷却的低温实验时会显得尤为明显。如果选择的 扫描速率过快,比如 100 °C min<sup>-1</sup>以上,虽然基线优化的时间大大缩短(对于 100 °C 的温度跨度通常可在数分钟内完成)但这样获得的基线在进行较低扫描速率的实验 时误差较大,热流曲线也很不美观,表现为热流曲线的锯齿状振荡和斜率的不真实。 虽然常规 DSC 测试采用的扫描速率是多种多样的,但用户没有必要在每种扫描速率 下都进行基线的优化。通常的作法为:只对使用最多的几种扫描速率(比如 1,2,5, 10, 20, 40 °C min-1) 进行校正, 实验时选取最接近的一组校正文件。选取的原则是: 采用较高扫描速率运行的校正文件,最好不要用于低扫描速率的场合,因为基线会 变得不平整(出现锯齿状波动)。但是采用低扫描速率获得的校正文件可以用于较高 扫描速率的应用场合。其中后者并不是完美的,也会造成热事件略微滞后以及基线 斜率的轻微变化(影响不大)。但对于定性的观察材料热行为的情况,这种影响并不 重要。

此外,有时候人们为了寻找未知材料的热事件,往往会用较大的扫描速率(比 如 40 °C min-1 以上), 以提高信号灵敏度。灵敏度和分辨率是矛盾体,较高的扫描速 率对应较高的灵敏度,但分辨率要受到影响。在慢速扫描的情况下,分辨率提高, 但灵敏度下降。选择时应综合考虑。通过实践中的摸索,我们认为这一矛盾是可以 解决的。具体做法是采用较大的扫描速率(40 ℃ min-1 或以上, 但最好不要超过 100 °C min-1) 进行基线优化,校正完成后获得三个数据(斜率值、曲率粗调值、曲 率精调值),然后用这三个数据重新填写校正文件,而将扫描速率填较小的值(比如 5, 10, 20 °C min<sup>-1</sup> 等)。这样, 不仅曲率得到了很好的调整, 而且在进行低扫描速率 实验时,也不会出现热流曲线的锯齿状波动,唯一可能产生的问题是斜率的轻微改 变,这种情况可以通过数据分析进行调整。

#### 3.2 样品温度校正

#### 1) 简介(*什么是样品温度校正? 为何要选择 Onset 温度作为校正点?*)

样品温度校正是指对 DSC 热流曲线的横轴(即温度轴)进行校正,即令传感器 测试温度等于样品的真实温度。在温度校正中,外推起始点温度(onset)是一个极 为重要的概念,通常温度校正选取该点作为校正目标。任何一个热事件的发生都要 经历一定的温度范围。以晶体的熔融为例,从开始熔融到熔融结束,一般要经历几 度乃至十几度的温度范围,依试样量和实验条件而定。在这一过程中,有些点的重 复性较好而有些则较差。例如,对于同一试样而言,外推起始点的温度和峰顶温度 的重复性较好而起始温度和结束温度的重复性较差,如图 3 所示。所谓的外推起始

温度是指峰温前端热流变化率最大的一点作切线与基线的交点对应的温度,大量实 验证实,此点的温度重复性最好。尽管对于同一试样而言,峰温的重复性同样很好, 但对于不同的试样量,峰温往往是不同的。图 4 中峰温 1 对应较小的试样量而峰温 2 对应较大的试样量,但外推起始温度是基本相同的,这就是为什么选取外推起始温 度进行校正的根本原因。

![](_page_30_Figure_2.jpeg)

热分析仪的温度校正旨在提供各实验室间数据相互校验的基础及联系的纽带, 不是为确定这些标样的真正转变温度。例如这些物质的外推起始点温度与真正的热 力学平衡转变温度通常相差±3 °C[1]。以纯水为例, 其热力学平衡熔融温度为 0 °C, 而在准确校正的 DSC 上(用纯水的 Onset 温度校正除外), 纯水开始熔融的温度(如 图 4 中的起始温度)可能是 0 ℃ 左右但其外推起始温度要大于零度, 一般为 2~3 ℃ 左右。主要原因是 DSC 对温度的测定是在动态(线性升降温)条件下进行的。但一 般人们认为水的熔点是 0 °C,于是校正时就将重复性很好的外推起始温度校正为 0 ℃。这样做的结果是把 DSC 测出的结果变成了人们熟知的结论。但在 DSC 曲线上, 纯水在-2 ℃ 左右就开始熔融了,而实际上, 在这个温度下纯水是不会熔融的。由此 可见,温度校正带有较多的主观色彩,采用不同的校正物质进行校正,实验结果往 往是不同的。在早期的热分析文献中,很少有人注明校正方法,而近期的文献则纷 纷指出校正方法,包括所用的标准物质的名称、取何种转变校正及转变温度转变焓 是多少。

温度校正的操作过程是首先在仪器默认的校正状态下(校正文件为 default) 按一 定的升(降)温速率扫描标准物质,记下 onset 温度和转变焓 ΔΗ (其中 ΔΗ 用于能 量校正)作为测量值。然后将测量值和期望值(标准值)输入,软件会按固有算法 进行计算比较,或者粗略地理解成将测量值变为期望值。对于温度校正,校正程序 并未限定用户非用两点或多点校正,例如简单校正就是采用的单点校正。同样,对

于校正范围,即要校正的温度区间也未作限定,完全由用户根据具体的设备型号凭 经验确定。一般认为校正的范围越小,精度越高。企图用一两种标样去校正一个很 大的温度范围是不合理的,对于精度很高的 DSC 8000/8500 更是如此。为此,PE 推荐 了多种标准物质供用户选择。如表 3 所示。

PE 推荐采用 ISO9000 质量体系认证的标准参比物(Certified reference materials, CRM)进行校正。就目前文献来看,一般采用两点温度校正法,将感兴趣的温度范 围落在这两点温度范围以内。例如 PE 公司推荐常规用户的两种常温标样铟(indium) 和锌(zinc), 分别利用其熔融温度进行校正(熔融的 onset 温度分别为 156.6 ℃ 和 419.47 °C, 在该温度范围内, 聚合物和药品的测试较为合适)。Pyris 软件默认的也是 铟锌两点温度校正和能量校正。低温模式下,由于可测温度范围本身较小(200 ℃左 右),采用两点校正已足够精确。

| 标样类型 | 标样名称 | 热事件 | 转变温度°C        | 转变焓 Jg-1 |
|------|------|-----|---------------|----------|
| 常温标样 | 铟    | 熔融  | 156.60        | 28.45    |
|      | 锡    | 熔融  | 231.88        | 60.46    |
|      | 铅    | 熔融  | 327.47        | 23.01    |
|      | 锌    | 熔融  | 419.47        | 108.37   |
|      | 硫酸钾  | 熔融  | $585.0 + 0.5$ | 33.26    |
|      | 铬酸钾  | 熔融  | $670.5 + 0.5$ | 35.56    |
| 低温标样 | 环戊烷  | 结晶  | $-151.16$     | 69.45    |
|      | 环戊烷  | 结晶  | $-135.06$     | 4.94     |
|      | 环己烷  | 结晶  | $-87.06$      | 79.58    |
|      | 环己烷  | 熔融  | 6.54          | 31.25    |
|      | 水    | 熔融  | 0.00          | 333.88   |
|      | 正己烷  | 熔融  | $-90.56$      | 140.16   |
|      | 辛烷   | 熔融  | $-56.76$      | 182.0    |
|      | 癸烷   | 熔融  | $-29.66$      | 202.09   |
|      | 十二烷  | 熔融  | $-9.65$       | 216.73   |
|      | 十八烷  | 熔融  | 28.24         | 241.42   |
|      | 三十六烷 | 结晶  | 72.14         | 18.74    |
|      | 三十六烷 | 熔融  | 75.94         | 175.31   |
|      | 硝基甲苯 | 熔融  | 51.64         |          |

表 **3** 常用标样列表

**a)** 扫描速率:在进行温度校正时,用户除了要选择温度范围和合适的标样外,另一 个要选择的重要参数是扫描速率。理论上,校正采用什么样的扫描速率,做样品时 也要用同样的扫描速率,这样获得的温度结果才是最准确的。尽管常规 DSC 测试采 用的扫描速率是多种多样的,但用户没有必要在每种扫描速率下都进行基线的优化。 一般只对使用最多的几种扫描速率(比如 1, 2, 5, 10, 20, 40 ℃ min-1)做校正,这一 点和基线优化的原则是相同的。举例说明, 如果以 10 °C min<sup>-1</sup> 做升温校正, 而以 20 ℃ min<sup>-1</sup> 升温扫描样品, 则测量出的温度会比真实值稍高约 0.5 ℃ 左右; 如果以 5 ℃ min·1升温扫描, 则测出的温度会比真实值稍低约 0.5 ℃ 左右。

**b)** 标样选择: 对于标样的选择,也有一定的讲究。首先,应该确定实验的操作模式, 是常温模式还是低温模式。常温模式应选择的。低温模式应选择低温标样。 标样的特征转变温度越接近实验温度区间,效果越好。我们在进行冰熔融和玻璃化 转变的热分析实验时,通常选择水和另一种低温标样进行校正,获得了很好的效果。 而如果选择一种低温标样和一种常温标样(比如铟)进行校正,则结果不理想,因 为测得的冰的熔点(理想值是 0 ℃) 有 2~3 ℃ 的偏差。这说明, 尽管铟被认为是进 行焓校正的理想材料,但在低温模式下,其使用受到限制。我们推荐:温度校正选 择两点校正(尽管不是必须的);选择最接近实验温度区间的两种标样涵盖感兴趣的 温度区间。比如, 感兴趣的温度区间是-130~0 ℃, 则选择环戊烷在-135.06 ℃ 的转变 和水进行两点温度校正最合适。需要说明的是,在做低温标样校正时,有些是在降 温过程中读取特征转变温度的(表中以"结晶"标明)。PE 推荐的常温标样多为高纯 度金属,而低温标样多是一些饱和烷烃。通常,低温标样的纯度不象常温标样那样 高。我们通过摸索,发现市场上的分析纯或色谱标准饱和烷烃试剂(纯度 99%左右), 只要质量能够得到保证,是可以用于低温校正的,误差不会超过±1 °C,可以满足大 多数的生产和科研场合。

#### **2**)操作

基线校正完成后, 就可以选择"下一步"命令, 进入样品温度校正页面, 如下 图所示:

#### DSC 8000/8500 实用培训教程—PerkinElmer

![](_page_33_Picture_117.jpeg)

默认采用的是铟和锌两点温度校正。其中, "Add..."命令是添加标样, "Edit..." 为编辑标样,"Delete..."命令是删除标样。需要注意的是列表中至少应有一种标样, 即不能全部删除。如果两种标样都不是需要的,应先加上新的标样后再删除。如上 图所示, 如果用户进行低温校正, 比如选择水和正己烷两种标样, 应先用"Add Standard"命令添加两种标样,然后再将 Indium 和 Zinc 标样删除。如果用户已经有了 标样在 Default 校正文件下测得的转变温度的数据(这些数据应在校正以前完成), 就 可以直接用"Edit Standard"命令对数据进行编辑。选择"Add Standard"或"Edit Standard"命令后,会出现如下相同的对话框:

![](_page_33_Picture_118.jpeg)

31 在 Standard 框内输入标样的名称, "Temperature Expected"是标样用于校正的特征 转变温度的标准值, "Measured"是用户在 Default 校正文件的基础上测得的标样的实 际测量值。"Scan Rate"填写做样时的扫描速率, "Weight"是标样的质量。选择 OK 命令重新回到温度校正对话框,用户会发现列表中的相关数据已经修改。需要注意 的是这只是表面上的修改,要想真正改变校正数据,还要选择"Accept Standard"命 令,并在接下来的信息提示对话框中选择确定,校正数据才会发生改变。如果用户 事前没有获得标样的测量数据,此时也不用退出校正程序,可以选择"Start Auto"命

令,按照软件的提示进行操作,一步步将测量值得到并完成温度校正。从效率上来 说,校正前做样和校正中做样相差不大。但前者的测量值是在基线没有矫正的条件 下做的,而后者的基线已经矫正,尽管两者的差别并不明显,但我们推荐用户使用 "Start Auto"方法。

#### 3.3 炉温校正

炉温校正的目的是使样品温度(样品温度也可认为是参比温度,两者相差小于 0.01 K) 和程序温度一致。例如, 在仪器未做校正的情况下, 程序温度为 50 °C, 而炉 子温度可能为 30 ℃ 。也就是说, 在经过第二步的温度校正后, 炉体温度的指示值已 经是真实温度,但与程序温度有差距。这意味着如果不进行炉温校正,设定试样温 度升至 50 ℃, 而试样的实际温度最终只能达到 30 ℃。 炉温校正的意义在于可以通 过程序温度对试样实施准确的控温。炉温校正是由 Pyris 软件自动进行的,采用的是 9 点校正法(nine-point calibration), 即将要校正的温度范围分成 8 等份, 对包括端点在 内的 9 点进行温度校准, 使得这 9 点的试样温度与程序温度之差小于规定值(比如 0.01 K)。校正过程采用默认的升温速率(比如 250 ℃ min-1)达到每一个校正温度点, 等温(holding) 1 分钟(目的是让炉温稳定), 自动读取炉温, 然后在控制软件中修改 数据。整个校正过程需要用户输入的只有温度范围,其余过程全部由软件自动进行。

![](_page_34_Picture_137.jpeg)

具体操作: 在温度校正完成后,选择"下一步"命令,进入上图所示炉温校正 页面; 在"Starting"和"Ending"输入框中分别输入要校正的温度起止点(通常可以 选择和基线优化相同的温度区间), 然后点击"Start..."命令开始校正。

#### 3.4 热流校正

#### **1**)简介

热流校正也叫焓值校正或能量校正,是对 DSC 曲线的纵轴(即热流轴)进行校 正。热流校正旨在确定 DSC 热流曲线上单位峰面积代表的能量。校正时将在未校正 状态(default 状态)下测出的标准物质的热焓连同其期望值(标准值)一起输入校正 程序即可。与温度校正所不同的是,后者需要两点或多点校正,而热流校正通常采 用单点法便可满足精度要求,但软件不限制用户采用两点或多点校正方法。对于大 多数场合, PE 推荐使用高纯铟 (ΔH = 28.45 J q<sup>-1</sup>) 进行热流校正。另外, Pyris 软件还 提供了用标准物质蓝宝石通过比热校正热流的方法。对于寻找热事件或只关心转变 温度的场合,热流校正显得不太重要,但对于研究物质的热焓或通过热焓研究物质 纯度、成分、结晶度等的场合,热流必须事先进行准确校正。

#### **2**)操作

炉子校正完成后,选择"下一步"命令,会弹出如下对话框:

![](_page_35_Picture_107.jpeg)

此时,用户有两种校正热流的方案,当用户未在上面的单选框中打勾,则采用 标准物质的融化焓进行校正;否则,将采用蓝宝石的比热数据进行热流校正。 标准物质融化焓校正步骤: 选择下一步, 进入融化焓热流校正页面:

![](_page_36_Picture_49.jpeg)

这个按钮的功能和温度校正完全类似,不再解释。需要注意的是,热流校正通 常一点就足够了。再次提醒用户,进行完数据的修改后不要忘记点"Accept Value"按 钮。继续选择下一步,完成校正。会给出文件保存对话框:

![](_page_36_Picture_50.jpeg)

输入文件名后单击保存按钮即完成整个校正过程。值得一提的是保存后,该文 件立即成为当前的校正文件,不用再次打开。

利用蓝宝石比热数据进行校正:

DSC 8000/8500 实用培训教程—PerkinElmer

![](_page_37_Picture_77.jpeg)

选择蓝宝石校正单选框,然后点击下一步进入热流校正页面:

![](_page_37_Picture_78.jpeg)

在该页面中,用户可以灵活选择校正范围,扫描速率等参数。在选择校正范围 时,要注意温度区间的最小值。例如,温度上限为 250 ℃,扫描速率为 25 ℃ min-1, 则温度下限最大只能为 250-2×25=200 °C,规定温度区间的最小值是确保比热曲线上有 足够长的有效区段提供比热数据。R0 表示样品皿的热阻。对于铝皿, 此值为 72 ℃ W· 1。点击"Start..."仪器开始自动校正热流。校正完成后信息同熔融焓校正方法,不 再重复。

# 3.5 SmartScan

DSC 8000/8500 实用培训教程—PerkinElmer

![](_page_38_Picture_133.jpeg)

当用户完成了热流校正后,点击下一步,可进入 SmartScan 页面, 如上图所示。 用户通过该页面的设置可以让 Pyris 软件自动校正基线的曲率,最终得到一条平直的 基线。用户在该页面中可以输入校正的温度区间,校正的点数(推荐使用默认值)。 Duration 显示了 SmartScan 需要花费的大概时间。当完成参数设置后, 点击"Start..." 按钮开始校正。请不要将起始温度设定在离制冷设备制冷下限值 20 度范围内,同时 要将结束温度设定在您的目标上限温度加上 10 度的位置。

由于 DSC 的高级校正已经包括了所有的实验操作,包括试样制取、实验流程设 计(方法编制)、数据采集及分析计算三个基本环节,所以说,掌握了校正方法就已 经掌握了实验操作。下面简单介绍 Pyris 软件中与实现操作密切相关的控制面板的使 用方法。打开 Pyris 主界面后, 通常控制面板会显示出来, 如果没有发现控制面板, 可以到 View 菜单下将其调出。

对于何时需要校正 DSC, PE 推荐的做法是: 每次开始做实验前, 要用标准物质 检验一下,只要认为不满意,就要立即进行校正。这也可看成是实验的基本步骤之 一。除此以外,当有下列情况之一发生时,需要重新校正:

- ✔ 操作温度范围发生变化。一般的做法是重新选用合适的标样, 涵盖期望的温度范 围。
- 净化气体的类型和流量改变。DSC 8000/8500 对气体流量的变化非常敏感,气体流 量的轻微变动就会在 DSC 曲线上产生明显的波动。而且,各种气体的导热系数

相差很大(如氦气的导热系数远大于氮气)。

- 用不同的冷却附件(例如从常温模式下的自然冷却改为低温模式下的液氮冷却)。
- 扫描速率变化较大。因为温度校正依赖于扫描速率,故在校正时要尽量用实验时 用得最多的扫描速率。如果想使适用范围更宽,要使用小的扫描速率进行校正。
- 长时间未开机(一周以上)。

对于实验量较小(比如单个样品)的情形,如果基线性能不致太差,也可以不 标基线,而只进行后三项校正。做样品前先用相同质量的空皿做一条基线(样品量 为 0), 然后在编方法时选择使用基线热流, 这样不仅节约了校正的时间,而且也保 证了实验的精度。如果样品较多,用户选择使用基线校正可能会更合理,因为避免 了做大量的基线数据。通常,对于温度程序相同的一系列实验,只要样品皿的质量 差别不大 (±0.05 mg), 采用一条基线通常就可以满足需要。但我们推荐每做一个样 品就立即做一条基线(空皿热流),尤其是在低温模式下。这样会避免仪器本底漂移 引起的误差。在低温模式下,仪器的漂移通常要比常温模式快。

校正前,最好通过编制温度程序在需要校正的温度区间进行升温扫描,同时观 察热流变化。对于在某一温度下出现比较明显的转折,应考虑炉子里是否有微量的 遗留物,应设法清洗。否则,将严重影响校正的效果。

在进行基线的自动校正过程中,如果选择的温度范围过大,有时会出现曲率粗 调值超出范围的提示,之后校正过程终止。用户应通过缩小校正区间的方法加以解 决。

# 第四章数据分析

<span id="page-40-0"></span>每一个 DSC 实验都产生一系列实验数据, 包括热流与温度(时间)的关系, 样 品温度与温度(时间)等共七组。对这些数据进行分析是 DSC 实验的重要环节。同 样一批数据,可以从不同的角度进行分析,得到不同的结论。分析结果也是因人而 异的,有经验的用户往往可以获得满意的结果。本节将对数据分析的常用功能与技 巧进行阐述,供初级用户参考。需要说明的是软件中有些功能不是为 DSC 8000/8500 设计的,而是用于其他热分析仪器(比如热重分析或差热分析等),不在本章的讨论 之列。

由于 Pyris 软件采用了多线程技术,因此, 在进行数据采集的同时, 也可以进行 已有实验数据的分析,从而提高了仪器的使用效率。当然,用户也可以在不打开 DSC 主机的情况下分析数据。本章将以后者为例加以说明。由于 Pyris 软件的运行是 离不开密码锁的,因此在进行数据分析时,同样离不开密码锁。若想在同 DSC 相连 的计算机以外的计算机上分析数据,只要安装 Pyris 软件和安装密码锁即可,不需要 对 DSC 进行配置。

首先启动"Pyris Manager",之后会在屏幕上方出现 Pyris 任务栏(可以设为自动 隐藏)。单击"Start Pyris"按钮,大约 10 秒钟后即可进入数据分析主界面,同时打开 上次打开的最后一个数据文件。

#### 4.1 菜单

#### (**1**)**File** 菜单

打开数据文件的方法有如下两种: 使用 File 菜单的打开数据文件功能; 使用工具 条上的 Data Analysis 按钮。两种方法都弹出 Windows 标准文件选择对话框。用户每次 可以选择打开一个文件,也可以选择打开多个文件。File 菜单包含了常用的文件打开 和保存命令,同标准的 Windows 程序相似。

#### (**2**)**Edit** 菜单

共有 4 项命令, 其中撤消 (Undo) 功能在 Pyris Software 中尚为实现。Delete 命令 是用于在图形窗口中删除当前激活的曲线或者文字标示。所谓的激活曲线是在当前 窗口中处于活动状态的曲线,激活曲线的方法是用鼠标左键在曲线上单击。每个窗 口中只能有一条活动的曲线。Copy 命令是将活动曲线的横坐标和纵坐标的所有值复

制到 Windows 剪贴板上。如果该曲线上还有结果标注, 则一起拷贝。用户可以任意打 开一个数据文件,选择 Copy 命令后到 Office 等软件中粘贴,考察其数据格式。

#### (**3**)**View** 菜单

Method Used…命令用于观察当前活动曲线的方法属性,即该曲线是用何种方法得 到的。这是非常有用的命令,因为实验结束后用户往往会将当时的实验方法忘记。 在进行方法编辑时所有用户输入的信息在这里都能看到,这对于数据分析很有用。 在弹出的对话框中共分为 5 页: Sample Info 页面是样品信息描述, 包括数据文件名及 存放路径、实验时间、基线文件、样品质量、曲线中总的数据点的个数、样品及操 作者标示、样品描述; Initial conditions 页面是实验的初始信息; Calibration 页面给出该 曲线是在何种校正状态下获得的;Validation 页面给出该实验方法是否经过检查确认以 及由谁确认: 最后一项主要是实验采用的温度程序的再现。

Results 命令用于观察当前窗口中的计算结果,主要起到观察和清除的作用。

Legend 命令弹出图例窗口,给出当前窗口中所有曲线的图例,以方便用户对曲 线的分辨。可以在此窗口中点选激活不同的曲线。

Radar 命令用于显示雷达窗口,给出当前活动曲线的全貌,如果用户使用了"橡 皮框"(橡皮框是一个进行图形局部放大的工具,用鼠标拖出一个包含部分曲线的矩 形框,然后在框中双击鼠标,即可将该矩形连同内部的图形全窗口显示),则该窗口 给出"橡皮框"在整个曲线中的位置。该命令便于用户对曲线的观察和分析。该命 令在工具条上有按钮。

Grid 命令用于消除或显示图形窗口中的网格。该命令在工具条上有按钮。

Rescale Tools 用于显示或隐藏 Rescale 工具条。

Toolbar 用于显示或隐藏主工具条。

#### (**4**)**Display** 菜单

该菜单主要实现对图形坐标的调整,比如对坐标的截取和进行坐标的对数运算 (限正数),满足用户分析数据的需要。菜单的最后一项是标示工具,用于在图形中 添加各种风格的文字,对实验结果进行描述,丰富图形的内容。该菜单的所有命令 在工具条上都有按钮。该菜单下一个很有用的命令是 Normalize Y 命令,该命令是对 DSC 热流曲线进行约化,用样品质量除热流,单位是 W g<sup>-1</sup>(许多人喜欢用这个单位 发布 DSC 数据,而不是用 mW),主要方便对不同样品质量的实验进行比较。

#### (**5**)**Curves** 菜单

该菜单主要实现对不同类型实验数据(曲线)进行显示,以确定对实验数据系

列中的哪一组进行操作。

Heat Flow (热流) 命令用于显示活动曲线的热流。 在 DSC 上, 热流是指为了保 持样品炉和参比炉的温差小于规定值而补偿的功率。如果在方法编制时指定了基线 文件,则显示扣减后的热流。

Baseline Heat Flow (基线热流)该命令用于显示用户指定的基线热流。基线的获 得是用同做样品相同的温度程序做空皿获得的,其中包括了仪器噪音和曲率以及斜 率信息。样品热流曲线减去基线后可获得完全的样品信息,因此,用户在进行实验 时应养成跑基线的习惯。当然如果可以确认基线性能良好且实验目的是为了浏览热 事件,也可以不用跑基线或指定基线,此时如果点选此项功能,则显示的热流基线 为水平基线,其值为 0 mW。

Unsubtracted Heat Flow(未扣减热流)命令用于显示未进行基线扣减的 DSC 热流。 如果没有指定基线热流,则该命令和 Heat Flow 命令有相同功能。

Sample Temperature(样品温度)命令用于显示程序温度下样品的温度。通常,样 品温度滞后于程序温度。滞后的多少与样品种类、样品量、净化气体的类型、热接 触状况、温度等有关。

Program Temperature (程序温度) 命令用于显示程序温度。

Heat flow Calibration (热流校正)该命令不是 DSC 命令,而是用于其他热分析仪器。 如 DTA。

Approx. Gas Flow (近似气体流量) 用于显示气体流量的大小 (安装气体附件后使 用)。

Enthalpy(焓)命令用于计算比热曲线的焓值。当活动曲线是比热曲线时,该命 令将对比热曲线进行积分,求出不同温度下焓的大小。在进行理论分析时该命令非 常有用。

Step Select (步骤选择)如果选中该项, 则用户在选择 Heat Flow, Unsubtracted Heat Flow 等命令时可以通过弹出的对话框选择不同温度程序下的热流曲线。如果不 选中,则不弹出选择对话框,即不能进行步骤选择。

Endotherms Up (吸热向上)该命令如果选中, 则规定 DSC 热流曲线吸热向上, 反之,则吸热向下。早期的热流型 DSC 规定吸热向下,而功率补偿型规定吸热向上, 在 Pyris software 5.0 以后的版本中已经没有如此严格的规定, 完全根据用户的喜好。

Start Time At Zero (开始时间设为 0)命令在进行多步实验时很有用,因为如果以 时间为横坐标,可以方便地进行曲线比较。如果选中该项,则每一个实验步骤的时

间都是从 0 开始。例如,样品经历一系列的热历史之后进行等温结晶的研究,则可 以很方便地用此功能将等温结晶的开始时间设为 0。

#### (**6**)**Math** 菜单

该菜单主要实现曲线的数学运算,比如求导运算、加减运算及求平均值等。

Derivative 命令用于求当前活动曲线的一阶导数,所求结果变为当前活动曲线。 该命令对于分辨微小热事件很有用。求导后,由于进行了数学运算,结果曲线可能 会有一些不光滑。

Subtract 命令实现两条相同类型的曲线的减运算。

Add 命令实现两条类型相同的曲线的加运算。

Average 命令用于求两条或多条相同类型曲线的平均值。

Smooth 命令用于实现不平整曲线的平滑运算。该命令主要是对进行数学运算产 生的曲线的微小波动进行平滑处理。在应用于 DSC 原始数据时应非常慎重,因为可 能对实验结果产生影响,造成结果的不真实。

(**7**)**Calc** 菜单

该菜单下包括了 DSC 数据分析的绝大多数命令, 只有很好地掌握了该菜单的功 能并灵活运用,才能从实验数据中获得更多的真实的信息。

a) Peak Area (峰面积)

该命令是进行活动曲线的峰面积以及相关计算,是不同类型的用户使用的最多 的命令之一。选择该命令后,会弹出以下菜单:

![](_page_43_Picture_158.jpeg)

同时,会在活动曲线的两端上出现"X",表明要在两个"X"号之间寻找并进行 与峰有关的计算。用户可以通过拖动两个"X"号来选择合适的端点, 也可以在 "Peak Calculation"对话框里输入左右边界。通常前者更方便,而后者更能保证数据 的一致性和精度。一般只要将整个峰包括在两个端点内即可,不要选得太大和太小。 在进行峰分析时,基线的选取对结果有很大的影响。最新版的 Pyris software 提供了如 下 5 种选择方案:

- 标准基线 (Standard): 将两个端点以直线相连, 作为基线。在峰前后的曲线比较 平直且无明显的台阶的时候使用。该种方案是经常使用的方案。
- "S"形基线(Sigmoidal):两个端点之间不再以直线相连,而是用"S"形线相连。 适用于峰前后出现台阶的情形。比如峰前后有比热的明显变化,则峰前热流和峰 后热流将不在同一直线上,而是有阶跃,此时用标准基线会产生较大误差。如果 用户在"Peak Calculation"对话框中选择的是"S"形基线,则点击"Calculate" 按钮时还会自动生成两条源自端点的橡皮线,供用户调整。调整的原则是能代表 峰前后热流的线性外推值,两个线性外推直线通常应保持平行。该种方案是经常 使用的方案。
- 从右至左水平基线(Horizontal from Right): 从右端点生成一条水平线, 到左端点 时,如果不能相交,则用垂直线相连。该种方法只在某些特殊的场合使用,因为 不同的端点读出的结果相差很大。
- 从左至右水平基线 (Horizontal from Left): 类似于 (3), 只是反方向产生水平线。
- 零基线 (Horizontal at Zero): 用纵坐标为零的水平线作为基线, 水平线与两个端点 之间用垂线连接。通常误差较大。

除了基线的选择外,用户还可以在"Peak Calculation"对话框里选择分析结果中 是否包含起始值(Onset)、结束值(End)、峰高值等,还能对读取结果是否满足公差 进行设定,以及读取部分峰的面积和显示转变百分比曲线。通常后者在研究与转变 份额有关的分析中很有用。

a) Peak search (峰搜索)

该命令用于在用户选取的温度范围内搜索峰。选择该命令后会弹出"Peak Search" 对话框,如下所示:

![](_page_44_Picture_145.jpeg)

在这个对话框里用户可以规定多大的峰高、峰面积才当成峰而不是仪器噪音以 及在搜索结果中显示哪些内容等。由于有了橡皮框功能,因此该项命令并不经常使 用,因为大多数人习惯于手工寻找峰的位置。

#### b) Onset

该命令用于确定转变的开始点,即热流信号开始明显偏离基线的位置。偏离多 少才被认为是 Onset 点由用户在弹出的对话框中规定。

#### c) Oxidative Induction

进行氧化诱导时间的计算,可看成是 Onset 应用的一个特例。计算时要将热流单 位(mW)换算成约化热流单位(W g-1),横坐标应改为时间。要购买密码锁才能使 用。

#### d) Response Ratio

响应比率的计算。只适用于热流曲线,且横坐标应为温度。计算结果用峰高比 半峰宽表示,用于表示仪器的响应比率。

e) Tg

用于玻璃化转变过程的分析。DSC 是研究物质玻璃化转变过程的强有力工具。 当物质发生玻璃化转变时,在转变前后会有比热的变化,而 DSC 对玻璃化转变的表 征是通过跟踪转变过程中的比热变化实现的,因此,如果规定吸热向上,则在升温 或降温扫描中出现在 DSC 热流曲线或比热曲线上向上的台阶状变化可能就是玻璃化 转变过程。升温和降温都可以测量玻璃化转变温度,但升温过程的信号会更明显, 包含的信息也更多,因此,人们习惯在升温过程中测量 Tg。

选择此项命令的前提是曲线上必须有台阶状变化。由于在许多场合,玻璃化转 变的信号不是太明显,因此用户可以使用橡皮框功能分级查找。选择 Tq 命令后, 会 弹出"Glass Transition"对话框,用户可以选择读取的左右端点、结果中包含的内容 以及读取哪一点为玻璃化转变温度等。端点可以采用手工输入的方法,也可以用鼠 标直接拖动选取。选取的原则是要包括整个台阶,且端点应位于转变前后的平直的 线上。

由于玻璃化转变是在一个温度跨度内发生的,因此在公布实验结果时应给出选 择何点为玻璃化转变温度。有如下四种选择方法:

半比热外推温度(Half Cp Extrapolated)是指对转变前后的比热信号进行线性外推 到转变区域,将比热变化一半处的温度;

拐点温度(Inflection Point)是指转变过程中曲线上二阶导数为零的点对应的温度;

半宽温度(Half-Width)是指 Onset 温度和 End 温度中点的温度。Onset 温度是指转 变前基线与转变过程中曲线上升沿斜率最大点处的切线的交点对应的温度,End 温度

是指转变后基线与曲线下降沿斜率最小点处的切线的交点对应的温度。

假想温度(Fictive Temperature)是根据焓定义的。由于玻璃化转变前后有比热变 化,因此对比热曲线进行积分获得的焓曲线会在玻璃化转变处出现转弯,即斜率发 生变化,转变前后焓曲线切线的交点即假象温度。该功能主要用于玻璃体焓松弛规 律的分析。通常,如果玻璃体没有经历焓松弛过程,该温度比半比热外推温度低  $2 - 3$  °C.

f) Step

用于分析台阶状转变,用于获得特征温度和台阶高度等。在 TGA 中和 TMA/DMA 中应用较多,DSC 中不常用。

g) Heat flow

该命令是专为 Stepscan DSC 设计的。当用 Stepscan Cp 命令获得比热曲线后, 点 选此命令将计算并给出当前活动比热曲线的热流曲线。这使得对 Stepscan DSC 实验结 果的分析即能以比热为单位, 也能以热流为单位。

h) Crystallinity

用于计算两相体系(无定形态+结晶态)结晶度,通过计算焓的大小对结晶份额 进行计算分析。属于高级软件。

i) Delta Y

计算曲线上不同点之间的垂直距离。

j) Delta X

只用于 TGA,TMA 等其他热分析仪器。

k) Even Mark

读取某一点的 X 和 Y 坐标。

l) Trigger

该命令功能和 Onset 命令相似, 用于对 Onset 事件不明显的转变起始温度进行读 取。

m) Slope

用于计算曲线的斜率。选择该命令后会弹出"Slope Calculation"对话框,用户可 以选择曲线中感兴趣的部分进行斜率的计算。

n) Specific Heat

比热计算软件属于高级软件。可以进行单线法、多线法和 Stepscan Cp 的分析。

单线法(Single curve): 只要有热流曲线, 就可给出一条比热曲线, 计算公式为:

# $\dot{q} = m_s C_s \beta$

显然,如果在编方法时没有指明相应的基线,该方法存在一定的误差,因为仪器的 本底信号和样品皿的热流信号都算在样品的比热之内。该方法主要用于快速浏览比 热的大致范围, 或快速将热流曲线转变成焓曲线(以比热曲线为过渡)。如果指明了 基线热流,则其功能类似于下面提到的两线法。

多线法(**Multiple Curves**):对温度程序完全相同的两条或三条热流曲线进行比热 分析,温度程序必须为等温-升温(降温)-等温三步。两端的等温步骤是进行热流调 零的依据。两线法需要有两条热流曲线,其中一条是样品热流,一条是基线,用样 品热流扣除基线后,除以样品质量和扫描速率,就可获得比热曲线。两线法不需要 比热标样,简单易行,精度满足绝大多数场合。三线法需要三条热流曲线,除了两 线法中的两条外,再加一条比热标样(蓝宝石)热流曲线,由于标准物质的比热已 知,扫描速率恒定、故经过简单的比例关系,即可求得被测物质的比热。设  $\dot{q}_{\scriptscriptstyle B},\dot{q}_{\scriptscriptstyle S},\dot{q}_{\scriptscriptstyle R}$ 分别表示基线热流、被测样品热流和标准物质热流,则有:

$$
\dot{q}_R - \dot{q}_B = m_R C_R \beta
$$

$$
\dot{q}_S - \dot{q}_B = m_S C_S \beta
$$

其中 m 表示质量, C 表示比热, β 表示升温速率, 下标 R 和 S 分别表示标准物质 和被测样品。进而可得:

$$
C_R = \frac{\dot{q}_S - \dot{q}_B}{\dot{q}_R - \dot{q}_B} \cdot \frac{m_R}{m_S} \cdot C_S
$$

三线法通常用于精确的比热测量和理论分析,误差通常可控制在 0.1%以内。但 要注意,利用多线法时,只有热流平稳段的数据是有效数据,两端靠近等温程序的 非稳态区的热流数据不能用于比热计算。为了保证升温扫描区段有足够的长度用于 计算比热,软件对升温区段的宽度进行了最小值的限定,即扫描时间不小于 1 分钟。 当然,也可采用负温度程序(降温扫描)测量比热。但一般而言,DSC 的升温扫描 比降温扫描要可靠得多。因为升温是靠电加热实现的,而降温要受到冷却环境的限 制。

使用三线法应注意温度跨度不应该太大(比如超过 50 ℃),以提高精度。

**Stepscan Cp 方法:** 进行 Stepscan DSC 的比热分析需要另外购买 Stepscan 软件包。 在进行 Stepscan 实验时, Stepscan 软件包不是必须的, 但在进行数据分析时是必不可

少的。Stepscan 可看成是 TMDSC (温度调制 DSC) 的家族成员之一, 可将热流中的依 赖于时间的或慢信号(动力学信号)和不依赖于时间的信号或快(热力学信号)分 开,或者说可以将可逆热流和不可逆热流分开。由于该方法也可以精确测量比热 (比热是热力学信号,因为物质温度的升高会立即变成分子振动动能的增加,而不 是象结晶、松弛、蒸发等需要一定的时间),因此软件中将其列为比热测量的一种方 法,其实,其主要的功能不是测量比热,而是对复合热事件进行分解,为实验结果 提供更多的依据。另外,用该方法测量比热不受温度区间和温度跨度的限制,而且 不需要标准物质,精度与三线法相当。由于对复合热流的解析仍是通过比热分析实 现的,因此有必要讲述其实现方法。

由于 Stepscan 的实验时间一般较长, 期间可能会发生仪器基线的漂移, 因此推 荐在 Stepscan 程序的两端添加 1 min 左右的等温程序,作为热流调零的依据。进行 Stepscan 实验时,如果想获得准确的比热数据,应该用同装样品的皿质量相同的空皿 做一条基线,温度程序同做样品的温度程序完全相同。如果只是对复合热事件进行 判断, 则不做基线也可, 此时选择 Stepscan Cp 命令, 会弹出计算选择对话框, 提示 用户对样品皿的质量进行修正,确定计算方法以及显示选项等。计算结果是产生了 两条新曲线:一条是比热曲线,一条是等温动力学基线(IsoK Baseline),热流单位, 表示不可逆热流。此时如果将比热曲线设为活动曲线,选择上文提到的 Heat Flow 命 令,则会计算出可逆热流曲线。等温动力学基线和可逆热流曲线相加的结果就是总 的热流。如果除了样品 Stepscan 热流,还有基线 Stepscan 热流, 则计算时将样品热流 设为活动状态,选择 Stepscan Cp 命令进行计算,会生成三条新曲线,一条是两条 Stepscan 热流相减得到的样品的净热流(也是震荡的),一条是比热曲线,一条是等 温动力学基线,而且等温动力学基线是扣减震荡热流的下包络线(如果采用的是降 温 Stepscan 则是上包络线)。

关于 Stepscan DSC 的细节,可参见软件提供的 Stepscan DSC 用户手册。

o) Kinetics

动力学计算的高级软件包。可以进行等温动力学(Isothermal Kinetics)、扫描动力 学(Scanning Kinetics)和 MFK 动力学分析。

DSC 扫描动力学简单易行,只要有一条热流曲线即可进行动力学分析,可求出 反应热、反应常数、指前因子、活化能等动力学参数,并给出置信曲线。根据用户 的需要,还可以针对不同的参数作图,以及对等温和绝热状态下的反应特征进行预 测性的计算等。

DSC等温动力学计算需要3条以上的等温转变热流曲线,根据 Arrhenius 关系, 计 算指前因子、反应级数、活化能等动力学参数。根据用户的需要,还可以针对不同 的参数作图。

关于动力学软件的细节,可参见软件提供的动力学用户手册。

p) Purity

用于纯度测定,属于高级软件。计算依据是 Van't Hoff 关系。计算对象是热流曲 线,横坐标必须是温度

**(8) Tools** 菜单

a) Preference: 选择该命令会弹出"Preference"对话框, 主要内容是实现对分析仪参 数的改变。在数据分析状态下, "Preference"对话框只有四个页面, 在设备观察 状态下,对话框内容更丰富,形式如下:

![](_page_49_Picture_129.jpeg)

一共有 9 个页面,分别介绍如下

#### **General**:

在这里,用户可以指定多达 4 种曲线的线型, 分别与 4 个不同单位的 Y 坐标相联 系。也可以指明不给出 Y 坐标的曲线。利用 ToolTips 选项可以确定是否显示帮助提示 (当鼠标移到某处自动给出简短描述)。在这个页面里还有关于仪器的配置的内容 (添加与删除等)。

#### **DSC 8000/8500**:

在分析仪常数栏(Analyzer Constants),可以规定加样温度(Load Temperature)、到达某 一温度的速率(Go to Temperature Rate)和实验允许的最高温(Maximum Temp);

在数据(Data)栏, Range 有高(<720 mW)和低(<320 mW)两种选择,用于表 示纵坐标的灵敏度范围,用仪器可以检测到的最大动态能量表示,默认是<320 mW;

延迟补偿(Lag Compensation):对于温度精度要求很高的场合,延迟补偿显得很 重要。对于同一个样品,用较小的扫描速率(比如 5 ℃ min-1)和较大的扫描速率 (比如 20 ℃ min<sup>-1</sup>), 测出的温度会有一定的误差, 尽管对于功率补偿型 DSC 而言, 这个值很小,但我们还是推荐用户使用软件提供的这项功能,以求结果的完美。延 迟补偿具体数值的确定可参照如下方法进行: 恢复仪器到未校正状态下(通过打开 Default 校正文件), 加样温度设为 50 ℃, 编制温度程序, 扫描温度范围为 120~170 ℃, 升温速率 5 ℃ min<sup>-1</sup>, 铟样品量 5 mg 左右, 记录升温曲线, 读取熔融转变的 Onset 温度 (T<sub>1</sub>), 同样方法升温速率为 20 ℃ min<sup>-1</sup>时的 Onset 温度 (T2)。延迟补偿值按如下公式 计算:

#### Lag Comp.=1000\*(T2-T1)/(20-5)

将此数值填入后再进行常规校正,则新的校正文件就包含了延迟补偿的信息。

关闭零补偿(Disable Zero Offset): 基线校正是在空炉子状态下进行的, 当做样时 软件会自动进行零补偿,用户可以选择关闭零补偿,但通常不选。

Limit Autorescale: 用户可以规定一个热流值, 在进行 DSC 曲线的自动满屏显示时 可以显示比较平直的基线。该选相只与显示有关,不改变 DSC 数据。

过滤器(Filter):对纵坐标(热流信号进行噪声过滤),其值在 0~6 之间波动。0 表示不对曲线进行平滑处理;3 是中等程度的过滤;6 是最大程度的过滤。

冷却环境(Cooling Device),可以是空白(自然冷却),也可以是液氮冷却 (CryoFill)、1P 冷却、2P 冷却、水浴、冰浴。冷却环境的填写不改变 DSC 数据, 只提 供信息的显示。

Helium Purge in Used, 低温操作时, 要选择此项。由于氦气的导热系数比氮气大 很多,因此为避免损坏 DSC,最高使用温度不能超过 300 ℃。

Liquid Nitrogen LN2 in used: 如果使用液氮作为冷源, 要选择此项。

#### **Colors**:

在颜色选择对话框里,用户可以根据自己的喜好选择数据窗口的显示方式,可 以对背景颜色,最多12条曲线的颜色、网格的颜色进行定义。

#### **Autosampler**:

设定自动进样器参数(如果用户没有配置该设备,则不会显示该选项卡)。

#### **Graph**:

图形选项。Title:在进行图形的打印输出时自动添加的标题,默认为"PerkinElmer Thermal Analysis",用户可以自定义。Logo: 输入图形标志的名称,在打印输出时显示。 Auto-Rescale: 当用户使用满刻度显示时, 窗口和曲线之间是没有间距的, 这里可以 规定满刻度显示时的边距。Font:弹出 Windows 标准选择对话框。

#### **Purge Gas**:

安装了气体转换附件并在 DSC 上进行正确的配置后,可以在这里进行气体切换 的设置,这些设置将出现在方法编辑器的温度程序上面。

#### **Save**:

文件保存有关的设置。用户可以在这里设置文件自动保存的时间间隔,对于正在 进行实验数据的采集时突然断电的情况,设定一个较小的时间间隔可以最大限度地 挽回损失。默认情况是 30 min, 通常可以选择 5 分钟左右。在进行方法编辑时, 如果 用户没有给数据文件取名,则默认名为 QSAVE.dsc8d。用户可以修改默认名。页面里 的其余内容是文件的保存路径的设置,有数据文件、方法文件、播放列表文件和校 正文件。对文件进行分类放置,有利于日后的查找和分析。

#### **Real-Time Curves**:

在这个页面里用户可以选择在设备观察状态和数据采集状态下曲线的显示类型和 条数,最多可以同时显示 4 条,类型可以是: 热流 (Heat Flow)、基线热流 (Baseline Heat Flow)、归一化未扣减基线热流(Normalized Unsubtracted Heat Flow)、未扣减基线 热流(Unsubtracted Heat Flow)、样品温度(Sample Temperature)和程序温度(Program Temperature)。在页面下部,用户可以指定 X 坐标的初始类型(是温度轴还是时间轴)。 **Remote Access:** 

远程控制。Pyris 软件允许远端 PC 机通过网络操控与 DSC 相连的 PC 机的 Pyris 软 件, 即可以实现远程控制, 这里是对控制权限进行设置。No Access: 不允许远程控 制: Status Panel and Display only: 允许远端计算机启动, 但无权停止; Stop run, Status Panel and Display only: 除了允许远程启动, 还允许远程停止。

#### b) Audit Trail

查帐索引。适用于 Pyris 安全增强版。将一些列有重要意义的操作事件记录在一 个日志文件里,供进行数据分析时浏览。

- c) E-Signature 电子签名。
- d) Lock Application 锁定应用程序。如果操作人员暂时离开,可以选择此项功能。解锁 需要用户名和密码。
- e) Remote Monitor 通过网络进行远程监视。必须安装相应的远程监视程序才能使用。
- f) Report Manager

报告管理器。利用此功能,可以将实验数据生成美观漂亮的报表。用户还有 权生成新的报表模板(Template)。选择此项功能后,弹出如下形式的对话框:

![](_page_52_Picture_133.jpeg)

在"Current Template"栏,用户可以选择一个已经存在的报告模板文件,也可 以新建一个模板文件。在"Output File"栏,用户可以选择生成的报告文件在计算 机中的存放位置。

"Create Report"按钮是生成报表的命令,"Preview Report"命令是打开 word 文 件对报表进行浏览。在打印栏用户可以选择打印的页码。在下面的列表中,有许 多选项供选择,在左边的列表中选择后,点击"Add"后,就添加到右边的列表, 右边列表中的项目是要在报告中出现的。可供选择的项目有:样品信息(Sample Info),这是用户在进行方法编制时在方法编辑器中输入的样品信息;方法 (Method), 是用户在方法编辑器中编制的温度程序和相关动作;校正信息 (Calibration);新段落(New paragraph);图片(Graph Image);结果(Results);数 据列表(Data Table);文本(Text);分页(Page Break);位图文件(Bitmap File);电子 签名(Electric Signature)。当然,用户也可以将不需要的项目从右边的列表中删除, 但前两项是不能删除的。

#### g) Tables

该命令可以产生当前活动曲线的数据列表,数据量(数据间隔)可由用户自己 定义。选择后弹出如下对话框:

![](_page_53_Picture_143.jpeg)

列表中显示的是默认的生成好的活动曲线的数据列表。"Starting X"是横坐标的 起始值,用户可以选择默认值以外的其他值。"Increment"是增量,即选择数据间距。 "Fill"是刷新,即根据选项产生新的数据系列并取代数据列表中的数据系列。"Write to File"是将当前数据系列写到一个文件中。"Copy to Clipboard"将当前的数据系列拷 贝到 Windows 剪贴板。"Reset"将所有用户的修改回到默认状态。

#### h) Customize

自定义工具栏个菜单,可以将一些常用应用程序(比如 Word、PowerPoint 等)放 在 Pyris 中启动。

#### (**9**)**Window**

窗口操作,用户可根据自己的喜好改变窗口的显示方式。默认的是 Cascade (层 叠)显示方式。也可以选择水平排列和垂直排列。对于有些窗口(比如校正窗口), 默认是最大化显示,要想关闭窗口,必须先将窗口的显示模式改为 Cascade 后才能关 闭。在 Windows 菜单中,还有当前打开的窗口列表,借此可以激活需要的数据窗体。

#### (**10**)**Help**

显示帮助文件。

#### 4.2 工具栏

在数据分析状态下,软件默认显示如下两排工具栏:

![](_page_54_Picture_162.jpeg)

下面分别对其功能进行说明:

设备观察(Instrument View)。将当前窗口变为设备观察窗口,用户通过设备观察 窗口可以观察正在进行的数据采集情况以及仪器空闲时的状态等。该窗口可以进行 尺寸的调整、移动等,但不能被关闭。

**国** 方法编辑器 (Method Editor)。将当前窗口切换到方法编辑界面。该窗口同样不能 被关闭。

数据分析(Data Analysis)。该命令在新建数据窗口中打开一条或多条 DSC 实验数 据,供用户分析。点击按钮后会弹出 Windows 标准文件选择对话框, 默认目录是"Data" 目录,用户可以在"Preference"中规定打开数据的默认目录。

**1 Pyris** 播放器(Pyris Player)。该命令将当前窗口切换到 Pyris 播放器界面。在播放 器中,用户可以定义播放列表,将常用的一系列的手工操作动作(步骤)变为在仪 器的提示下完成或由仪器自动完成。包括方法编辑,数据采集、数据分析,甚至打 印结果等,从而大大提高实验的自动化程度和一致性,避免操作疏漏带来的返工等 诸多不便。

 $\boxed{\underline{O}}$  新建(New)。在新的窗口中打开新的数据文件。在数据分析状态,该按钮的功 能和数据分析按钮完全相同。在方法编辑状态,该命令是建立一个新的方法文件。 相比较而言,后者更常用。

**B**<br>打开文件(Open)。功能同"New"和"Data Analysis"。

 $\boxed{\text{th}}$ 添加数据(Add Data)。在当前的数据文件窗口中添加一条或多条新的数据文件。 该命令在进行数据的比较时非常有用。

文件保存(Save)。对当前修改过的数据文件进行保存。修改内容可包括计算结 果的分析与标注、曲线的平滑处理、斜率的改变、数据系列的显示选择等。

台打印(Print)。打印当前窗口中的内容。

**B**打印预览(Print Preview)。

删除(Delete)。删除当前窗口中选定的内容,包括活动曲线、用户添加的文字

标示等。

拷贝(Copy)。该命令将当前活动曲线的原始坐标数据,连同曲线上的分析计算 结果一起拷贝到 Windows 剪贴板。

ta 方法显示(Method Used)。用于显示获取当前文件的方法(温度程序)。

▮▦ 网格显示开关(Grid)。用于显示或关闭当前数据窗口中的网格。

 $\left|\frac{1}{N}\right|$  帮助(Help)。用鼠标点击后鼠标的形状就变成该按钮的形状,再在自己需要获 得帮助的地方点击,就可显示帮助信息。

显示雷达窗口(Radar Window)。关于雷达窗口的介绍见前文。

[H] 交换 Y 轴 (Swap Y)。当前数据窗口中如果有两条或两条以上单位(热流单位、 比热单位、焓单位等)不同的曲线时,用户可以通过此按钮调整 Y 轴的左右顺序。 点击后会出现选择对话框,如下所示:

![](_page_55_Picture_116.jpeg)

可以在下拉列表框中选择靠左的坐标轴的单位。

 $\left\lfloor \frac{1}{2} \right\rfloor$ 调整 X 坐标 (Rescale X)。在数据分析状态和数据采集状态以及设备观察状态下, 都可使用该功能,目的是根据用户的需要对 X 坐标进行适当的调整,比如规定坐标 的最大值和最小值、是否采用对数显示、X 坐标的单位(是温度单位还是时间单位), 对话框形式如下:

![](_page_55_Picture_117.jpeg)

注意使用对数坐标时只能对正数进行操作。使用该命令不仅可以突出显示实验 现象,而且可以美化图形。点击 Rescale 就可实现坐标变换并关闭窗口。

1 调整 Y 坐标(Rescale Y)。同调整 X 坐标功能类似。但不能进行显示单位的选择。

X 坐标满刻度显示(Full Scale X Axis)。让图形在 X 方向满刻度显示。

 $\frac{1}{N}$  Y 坐标满刻度显示(Full Scale Y Axis)。让图形在 Y 方向满刻度显示。

满刻度显示(Full Scale)。让图形在 X 和 Y 方向均满刻度显示。

返回上一个显示模式(Previous Scaling)。该命令和橡皮框功能结合使用,而不是 针对以上几个坐标调整按钮的。当用橡皮框进行几级局部放大后,如果用户想回到 上一级局部方法,可以使用该按钮。

 $\frac{\log x}{\log x}$ 对 X 坐标取对数(Log X)。有负温度时不可以使用。

 $\frac{\log |x|}{\log x}$ 对 Y 坐标取对数(Log Y)。有负值时不可以使用。

曲线上下平移(Shift Curve)。可以将 DSC 热流曲线上下平移,从而方便重合曲线 的比较。当该按钮变会灰时,表明该种类型的曲线不能上下平移。点击后会出现如 下显示:

![](_page_56_Picture_155.jpeg)

同时, 鼠标的形状变成"十"字形, 用户可以用鼠标在数据窗口中选择移动位 置(可发现上面窗口中的数据同时改变),也可以在上面窗口中输入坐标。

圝 显示图例窗口(Legend Window)。

调整曲线斜率(Slope)。曲线斜率的调整是数据分析中最常使用的功能之一。选 择此命令后会弹出斜率调整对话框:

![](_page_57_Picture_87.jpeg)

默认情况下, 在活动曲线与数据窗口的交点出现"X", 用户可通过拖动鼠标改 变斜率调整的区域。在上面的对话框中, "Align Endpoint"是一个很有用的命令, 选择 它可以将热流曲线的终点的热流值调成零,从而方便数据的比较。

显示图例窗口(Legend Window)。该命令给出当前窗口中所有曲线的图例,包括 曲线类型、步骤单位以及当前的活动曲线。如下图所示:

![](_page_57_Picture_88.jpeg)

用户还可以从图例窗口中改变当前活动曲线,这一点对于两条几乎相互重叠的 曲线或多条 Stepscan 热流曲线来说很有用,因为通过鼠标直接在数据窗口中点选可 能会不成功。

标注工具(Annotate)。该命令可以在数据窗口中的任意位置标注多种风格文字内 容。这对于增加数据的可读性大有好处。点选后弹出如下对话框:

![](_page_57_Picture_89.jpeg)

在"Type text to be added"中,用户可以输入不超过 40 个字符的文本信息。如果 内容多于 40 个字符, 则后面的内容略去。用户可以选择多次使用该命令输入更多的 内容。在"Select Rotation"中,用户可以选择文字的显示方向,比如垂直还是水平。

点击"Font"按钮弹出 Windows 标准字体风格对话框,用户可以方便地选择字体、文 字大小、颜色等。如果在复选框中打勾,则用户写的文本信息将不列入数据文件的 一部分,而只是在重新调出曲线时随曲线一起显示。如果标注成了数据文件的一部 分,文字尺寸将不再随曲线的变化而变化。对于文字的显示位置,用户在上面对话 框中点"OK"后会关闭对话框,同时会出现显示文字用的矩形条,用户通过移动鼠 标就可选择显示位置。如不合适,可以在文字上点击鼠标重新移动。

**L <u>Het</u>** x 轴的时间/温度转换 (Temp/Time X-Axis)。实现 X 坐标的时间单位和温度单位的 相互转换。有些计算只有在横坐标是温度的情况下进行,而有些实验数据(比如等 温转变)只有在横坐标是时间的情况下才能观察和计算。

# 第五章 仪器的维护与操作注意事项

<span id="page-59-0"></span>DSC 8000/8500 是一台高精度的热分析仪器,但首先应看成一台精密的电子仪器。 因此所有的精密电子仪器的日常维护均适用于 DSC 8000/8500。良好的维护不仅可以 延长仪器的使用寿命,还能保证仪器的精度。由于在 DSC 中,炉子是最精密的,也 是和用户接触最多的部件,因此,DSC 主机的维护是以炉子的维护为核心的。

#### 一、 仪器的环境

- 避免振动,因为轻微的震动就会造成气流的波动,从而在 DSC 热流曲线上产生 冲击信号。
- 实验室应具备良好的通风条件,尤其是在以液氮为冷源的场合。因为液氮的大量 蒸发会引起窒息。有时样品尾气有一定的毒性,良好的通风会降低中毒的危险。
- 温度与湿度应控制在一定的水平,要求实验室温度范围 15~30 ℃,相对湿度<75%。
- 避免粉尘污染。
- 避免阳光照射。
- 避免周围有强电场和强磁场。
- 确保持续稳定的电压。
- 方便气体附件和冷却附件的移动。

#### 二、炉子的维护

炉子(量热计)是 DSC 主机上与用户打交道最多的部件,也是整台仪器最娇贵 的部分,里面含有加热元件和温度传感器。良好的维护可使仪器使用数十年,而不 良的操作习惯或受到不可抗力将使仪器的精度大大下降甚至报废。如何对两个炉子 进行维护是对整台仪器维护的核心内容。

- 作样品前,应对样品的性质有大概的了解,比如特征转变温度大概在什么范围, 与样品皿是否发生反应,扫描过程中是否会有有毒气体逸出等。对于未知样品, 在扫描前应采取保守的态度,能不做到高温的尽量避免温度升得太高,一般仔细 摸索 3~5 次后才进行实验比较稳妥。否则,过高高的温度将可能导致样品的分解、 蒸发、炭化等污染炉子的事件发生。通常,DSC 是不用于进行分解实验的。
- 实验中,如果选择铝皿为样品皿,则实验中的最高许可温度最好不要超过 550 ℃,

因为这是铝的软化温度。严禁在使用铝皿时温度超过 600 °C, 因为这将使铝皿融 化,造成事故。这也说明,实验中应严格控制仪器的最高许可温度。

- 加样温度应设为是室温左右。在低温下加样可能会出现炉盖打不开和炉子结霜的 情况,如果用吸力笔加样,还可能会使橡胶失去弹性。尽管在有些低温实验中有 人将炉子设在-150 °C 加样以达到某种特殊的目的, 但我们不推荐这样做。同在低 温下加样相比,在高温下加样就更加危险。通常,在高温下加样都是用户一时疏 忽,没有养成良好的加样习惯造成的。加样前,应养成观察炉子温度的习惯。
- 大多数人使用镊子加样。需要注意的是尖锐的镊子不要触及炉子的底部,因为那 里有精密的加热装置和温度传感器。尽管铂铱合金的炉体有一定的强度,但严禁 对其施加不可抗力,包括压、拉、扭,因为这样会造成炉体的弯曲、变形甚至断 裂,轻者造成精度大大降低和重复性变差,重者使仪器报废。用户对炉体施加不 可抗力通常是出现在铂金炉盖打不开的场合。一旦出现这种情形,应立即向工程 师或有经验的操作者咨询,不能擅做主张。
- 铂金炉盖是较软的,使用一段时间后会有变形,表现为仪器较难校正。这是因为 DSC 8000/8500 的精度是非常高的,由于炉盖变形后不再是标准的圆形,与炉体的 接触情况也随不同的实验而变,出现基线的重复性较差。因而,每过一段时间, 应将炉盖用专用工具校准一次。导致炉盖打不开的原因除了本身的变形以外,操 作不慎也是主要原因之一。比如, 在升温扫描时, 如果样品分解, 则当炉子冷下 来时可能会造成炉盖和炉体的粘连。此时,将炉子重新复温,在高温下将炉盖取 出后进行清洗即可。通常,用吸力笔取放炉盖是很方便的,如果不能吸出,可尝 试用镊子伸进炉盖的两个通风孔轻轻转动(严禁用力扭)。如果仍不能转动,应 向工程师咨询。
- 关于每隔多长时间清洗炉子,没有统一的规定,要根据仪器的使用频率和样品的 类型以及操作模式确定。一般对于低温模式、样品严格密封、无气体逸出的场合, 即使仪器经常使用,在数月之内也无须清洗。在某些场合,如果炉体污染严重, 可能每做一个样品就应清洗一次,以保证精度。如果发现仪器精度有所下降,应 考虑是否是炉子污染引起。通常,如果炉子受到污染,则炉盖的内侧会有颜色变 化(变黄或变黑等)。此时,可以用酒精棉签轻轻檫拭炉子样品池的内壁,将白 金盖放在酒精灯上烧,通常可以获得满意的效果。如果效果不理想,则可以使用 软件提供的"清洗炉子"的功能,将炉子加热到 600 °C,以实现清洗的目的。进 行炉子清洗时,用户应本着一个原则,即能在低温下完成的操作,不要升到高温

区进行。此外,还要注意不要将液体的清洗剂(酒精、丙酮等)直接倒在样品池 内进行洗涤。清洗完成后要敞开炉子一段时间,让有机物挥发出去。如果发现仍 有残留,若能确保是有机物,可以使用软件提供的"清洗炉子"的功能,将炉子 加热到 600 °C, 但如不能保证是有机物, 或怀疑是金属等可能与炉体材料形成合 金或化合的物质,则不能采用此法,应向 PE 工程师咨询后处理。

- 炉子样品池的下面是电极,因此不推荐无经验的人员对其进行清洗等操作,以免 造成短路。其清洗要用专用的工具进行。对与炉子下面的孔的内表面,用户可以 小心用不易脱毛的织物或丝绸蘸酒精和丙酮等小心擦洗,擦洗时注意不要碰到炉 子。擦洗结束要留心不要有遗留物,并打开气体吹扫一段时间。
- 避免炉体的化学和物理侵蚀。由于在高温下,铂铱合金可以和绝大多数金属形成 合金,因此在做金属样品时应特别小心。一旦形成合金,后果将是灾难性的。
- 在用液氮做冷源进行低温实验时, 如果遇到突然断电, 应立即停止对炉子进行一 切操作,因为断电后炉盖加热和气体保护都将停止,炉体会在 10 秒中之内冻住, 强行旋转滑盖(sliding cover)会损坏炉子。
- 白金盖一定要放置到位,标准是用吸力笔吸住后能够在炉子里自由转动。严禁在 白金盖未放好的情况下强行将旋转滑盖旋上,轻者会使白金盖变形,使实验数据 失效,重者可能会折断炉子,使仪器报废。白金盖放好后取回吸力笔时,如果操 作不熟练,仍然会将白金盖带起,从而脱离原来的位置,因此应特别小心,发现 异常,及时处理。

炉体的拆卸和安装必须由 PE 的工程师进行操作,切勿自行拆卸和摸索。

清洗上盖(sample holder cover) 这里的上盖不是铂金盖, 而是旋转滑盖(sliding cover)下一层能够一起转动的零件。一段时间以后,由于样品挥发和不可避免的 分解,会在上炉盖上形成一层污物,严重时会影响实验数据的精度。因此,应养 成定期清洗上盖的习惯。清洗上盖是用户应该掌握的基本技能。由于清洗上盖需 要将 DSC 主机的前端打开,因此需要经过有经验的人员演示指导后方可进行。

#### ● 关于"清洗炉子"的功能的几点建议:

"清洗炉子"是通过将炉子升温到 600 ℃ 并等温一段时间实现,而且升温速率 比较大。在 Pyris software 中, 通过点选控制面板上的"Clean furnace"按钮, 即可实现 对炉子的清洗。选择此项功能后,软件会弹出对话框,提示用户将炉子中的一切东 西(尤其是铝皿)取出,然后才开始升温。尽管软件对清洗的最长时间有限定,但 用户可以通过再次点选"Clean furnace"按钮随时结束任务。通常 2~3 分钟即可满足 要求。许多事故都是在清洗炉子时发生的,因此,在进行炉子清洗时,用户应时刻 保持清醒的头脑。如果不愿意炉子以大速率升温以及升到如此高的温度,用户可以 自定义清洗炉子的方案。一种方法是在"Tools"菜单下选择"Preference"项,规定 "Go to Temperature"的速率(比如 40 ℃ min-1),然后在控制面板的温度框内输入要达 到的最高温度(比如 450 ℃), 然后点击"Go to Temperature"按钮, 等温一段时间即 可。此种方法是比较灵活的。还有一种方法,是通过编制温度程序实现,比如设定 以 50 ℃ min<sup>-1</sup>的升温速率, 从室温升到 500 ℃, 等温 10 分钟。这种方法会产生无用的 实验数据,但通常并无大碍。总之,在清洗炉子时,用户完全没有必要严格按照软 件提供的功能进行。另外,清洗炉子一定不要在低温模式下进行,因为低温模式使 用的是氦气气流, 其最大许可温度为 300 °C。

#### 三、低温操作与冷却附件的维护

DSC 8000/8500 不仅可以进行室温以上的实验,也可以进行低温实验。有不同的 附件供用户选择,低温附件中,用户可以选择使用方便的机械制冷,也可以选择使 用范围更宽的液氮冷却。两种机械制冷的最低温度分别可达到-30 ℃ 和-65 ℃, 液氮 冷却的最低温度可达到-170 ℃。液氮冷却采用的是先进的 CryoFill™ 液氮灌注系统, 不仅性能稳定,而且液氮的消耗量也比传统的液氮系统大大降低。在较早的 DSC 上, 进行低温实验需要干燥盒,而在 DSC 8000/8500 上,这已经被旋转滑盖所取代。鉴于 DSC 8000/8500 的优良的低温性能,使得它有和常温模式相比拟的低噪音水平、分辨 率、基线线性度和重复性。

#### ● CryoFill 的操作

CryoFill 系统是将液氮从液氮容器中以数控方式注入 DSC 中小杜瓦瓶的系统。 CryoFill 液氮冷却系统的安装必须由 PE 工程师安装完成,一旦安装完成。用户可以自 行更改冷却设备,比如改为常温模式和改用机械制冷,但要经过有使用经验的人员 的演示和指导。

(1)使用 CryoFill,必须使用氦气作为净化气体(sample purge gas)而不能使用氮气。 这是因为氮气在接近液氮的温度下流动性变差,不容易获得重复性很好的基线。而 氦气的凝结温度要比液氮的温度低得多。通常气体流量控制在 20 cc min-1左右最佳。 (2) 使用 CryoFill, 仪器的最大许可温度不应超过 300 ℃。

(3)液氮的罐装:罐装液氮可以通过液氮罐上的液氮输送管道,也可以卸下数控盒, 从上端口注入。卸下数控盒要注意先将与其连接的液氮输送管道、电源线、数据线、 气源线拔出,卸下卡紧钳,垂直取出,如下图所示。

![](_page_63_Picture_2.jpeg)

(4)充罐液氮以及液氮罐的搬运过程中,要始终保持通风阀处于打开状态。如果液 氮灌得太满,可能会有液氮从通风口喷出,要避免人员的低温烧伤。

(5)将数控盒按原样放回并旋上卡紧钳后,再将各连线连接上。连接液氮输送管道 时注意在插针管时要垂直插入,如下图所示。因为接口处强度较低,而且针管容易 弯曲和折断。

![](_page_63_Picture_5.jpeg)

(6)气源选择普通纯度的氮气。气源的作用是将液氮压入 DSC 中的小杜瓦瓶。通常

气源的输出压力要控制在 0.2 Mpa 以下。

(7) 打开数控盒上的电源开关,并在 Pyris 软件中点击控制面板上的"CryoFill"按钮, 可听到一声来自数控盒的"啪嗒"声,之后即开始向 DSC 供液氮。在供液氮前,要 保证旋转滑盖处于关闭状态。

(8)在供液氮时,要时时注意液氮罐内的压力指示,通常不能超过 5 psi,因为过大 的压力可能会造成液氮从液氮的蒸发管道喷出;如果因操作不慎导致有大量的白色 气体从蒸发管道喷出并伴随轻微的啸叫声,表明液氮罐内的压力过高,此时应立即 打开液氮罐上的通风口卸压。调整罐内的压力可以通过调整气源的压力粗调,也可 以通过调整数控盒内的气体流量阀实现,目的都是保证罐内的压力不超过 5 psi。

(9)大约 1.5 小时后(具体时间随供液压力而变),DSC 内杜瓦瓶的液位已满,数控 盒获得来自液位指示器的通知后开始卸压。之后 CryoFill 进入间歇供给液氮的正常工 作状态。待炉子温度稳定不变后即可开始校正和实验。

(10)正常工作时,液氮的消耗量每小时<2 L,通常 50 立升的液氮可以连续工作 24 小时。

(11)如果不是连续实验,而第二天仍进行低温实验,则下班前应关闭液氮(通过 再次点击"CryoFill"按钮)和气源,但样品净化气体不能关闭(但可以采用廉价的高 纯度氮气,流量也可小一些),DSC 主机不关闭,将温度设在 50 ℃ 等温。这样,在 第二天重新灌注液氮前可获得干燥的炉块(Furnace Block)。需要注意的是,由于不知 道何时 DSC 内的液氮会蒸发完,因此在人员离开时一定不要忘记将炉盖加热按钮 ("Cover Heater")关闭。

(12) 由于在关闭"CryoFill"按钮时, DSC 中的杜瓦瓶中还有液氮, 因此推荐将剩下 的液氮用完。

(13)如果在低温实验中突然断电,正确的做法是关闭 DSC 电源并保证气体的正常 供给。如果正在进行加样或取样操作应立即停止。因为断电后,整个炉体会在几秒 中之内冻住,滑盖将不能转动,强行旋转将可能造成不可逆损坏。

#### ● 机械制冷 1P 和 2P 的操作

机械制冷附件有两种型号供用户选择, 1P 采用单级制冷, 最低制冷温度为-55 ℃, 可以为-30 °C 以上的实验提供冷却环境, 2P 采用二级制冷, 最低制冷温度为-85 °C, 可以为-65 °C 以上的实验提供冷却环境。机械制冷最大的特点是方便,省去了罐装液

氮的麻烦。缺点是使用范围不如液氮冷却。对于常温实验,如果自然冷却不能达到 要求的降温速率,也可使用机械制冷附件提高降温速率。机械制冷所能达到的最低 温度与实验室温度和当地电压有关。

操作 1P 和 2P 时, 要注意以下几点:

(1)不要通过拖动柔性管移动或举起制冷机;

(2)柔性管可以进行一定程度的自然弯曲,但不能转急湾或打结;

(3)制冷机出风口严禁阻塞或覆盖;

(4) 制冷机不能在超过 32 ℃ 的室温条件下使用, 最佳使用温度为 22 ℃;

(5) 电压可使用 110 V (50 Hz) 或 220 V (50 Hz), 但只允许有 10%的上下波动。

(6)打开制冷机制冷前,要确保旋转滑盖关闭;

(7)氮气流量控制在 20 cc min-1左右,当然也可使用导热性能更好的氦气(最高温 度不超过 300 °C);

(8) 推荐炉子温度设为 25 ℃, 平衡 30 min 左右, 确保基线平稳且重复性好的时候 才进行校正或采集实验数据;

(9)如果第二天仍有低温实验,不应关闭制冷机、DSC 主机电源和气体,温度设 在 $50 °C<sub>o</sub>$ 

(10)制冷机是设计成长时间工作的,但偶尔也需要停下来观察结霜和除霜。

#### 低温实验的几点建议

1. 进行低温实验,不论采用的是哪种冷却附件, 在进行加样和取样操作时, 炉块温 度的的平衡时间都要比常温操作长(通常要 3~5 min)。但用户可以通过缩短加样时间 来缩短平衡时间。如果上盖打开时间超过 2 min,软件会有提示。在炉块处于热平衡 阶段,由于基线没有重复性,因此是不能进行校正和采集实验数据的。这也说明, 用户在进行低温实验时,除非迫不得已,应尽力避免频繁的开盖。对于一个样品, 最好将所有的参数都测完后再做新样。这要求用户制定详细的实验方案,统筹安排 实验不仅可以大大提高 DSC 的使用效率,而且也有助于保证数据的重复性和可信度。

2.在关闭旋转滑盖时要注意观察流量计的气体流量,如果气体有泄露,则会改变炉 子周围的流场分布,进而改变热交换状况。只有气体流量正常才能获得稳定的基线。 气体的流量可以通过检测尾气的流量获得。通常在低温下,由于材料收缩导致接触 不良,会出现轻微的漏气,通常可以反复旋转几次,以改善接触状况。当气流流量

达到最大值时, 说明密封状况最好。如果仍有气体泄漏, 可考虑打开上炉盖(不能 在炉块处于低温下操作),将固定用的内六角螺钉旋紧一些。如果问题仍未得到解决, 可能是上盖磨损了,需要更换新的。在进行常温操作时,通常不会出现气体泄露的 情况。

3. 进行长时间的低温实验后, 偶尔会出现基线漂移(通常斜率变化比较明显), 出 现热流曲线的"抬头"或"低头"。一旦出现这种情况,如果只是斜率出现变化,可 以不用重新校正基线,如果曲率有较大变化,推荐重新进行基线校正。如果不进行 基线校正,也可以通过做空皿热流的方法扣除。再次强调,应养成在扫描程序的首 尾添加等温程序和做空皿热流的习惯,不仅使曲线美观,而且不担心基线的飘移, 数据的可靠性和重复性也能得到最大程度的保证。这一点在低温操作中非常重要。

# 附录 **A**

# 安全操作规范

- <span id="page-67-0"></span> 当软件出现故障时不要按计算机重新启动按纽。正确的做法是启动任务管理器 (同时按下 Ctrl-Alt-Del 键), 结束 Pyris 进程。
- 在电源未断开的情况下不要拆下设备外罩及修理内部电路。
- 当用液氮作为冷源进行低温操作时,应用氦气作为净化气体。其他场合,用氮气、 氩气、氧气、空气均可,但使用氧化、还原及腐蚀性气体必须有使用经验。
- 不要将净化气体的出口浸在液体中,因为液体有可能被吸进炉子。
- 当进行常温实验时,要确保"炉盖加热按钮(cover heater)"处于关闭状态。
- 本仪器必须使用纯度>99.9%的气体作为净化气体。
- 使用铝制试样皿时,最高温度不应超过 600 °C (铝的熔点 660 °C), 否则融化的 试样皿会损坏炉子。
- 校正时铟、锡、铅、锌要使用铝皿或石墨皿,因为这些金属融化后会与金、铜、 铂金形成合金。
- 确保无异物掉进炉子周围的空隙处。一旦发生此类情况,应立即切断电源,并与 代理服务机构联系。
- 盖炉子的铂金盖时不要用力,以能自然轻松放入为准,以保证热接触状况对称并 避免盖子变形。如有变形,要用专用工具调整。
- 电压波动较频繁时(比如周围有大功率的设备的开开停停),应考虑使用稳压装 置。
- 高压钢瓶气使用不当会造成严重后果,请参照高压钢瓶气的安全规范。在使用过 程中,气体的压力和流量有严格的限制,无使用经验者不得擅自打开气阀或调整 压力,否则可能会对 DSC 造成损坏。
- 加样取样时要注意观察温度指示,只有在加样温度(或接近加样温度,一般设定 在室温)时才可以加样取样,否则,过高过低的温度会损坏工具并可能损坏炉子。
- 加样取样时间最好不要超过 2 min,严禁将旋转滑盖长时间打开。
- 液氮系统的使用需小心谨慎,不当的操作可能会引起低温烫伤。充灌液氮时要打 开放气阀。液氮罐和 DSC 的接口是很容易损坏的,无使用经验者不得私自拆卸。

液氮使用过程中要随时观察罐内的压力指示,这一点在开机预冷时尤其重要。一 旦表压力超过 5 psi,应立即关闭压力源并打开放气阀卸压。

- 低温模式下如果遇到突然断电,则应立即停止对炉体进行任何操作并关闭 DSC 电源。因为断电后炉盖加热和气体保护都将停止,炉体会在 10 秒中之内冻住, 强行旋转滑盖(sliding cover)会损坏炉子。
- 当天做完低温实验后,如果第二天仍有实验,则下班后应保持小气流冲洗炉子 (可采用较便宜的高纯氮气)。一方面保持炉子清洁,而且还能将凝结的水汽带 走。否则,冰融化成水后进入炉子,可能造成短路。
- 低温操作时应保证实验室通风,否则,大量蒸发的液氮可能会造成窒息。操作时 如果反应产物有有毒成分,应将尾气引至室外。
- 为保证仪器的精度,应尽量减少可能污染炉子的实验,不要做到分解温度,慎重 使用软件中的洗炉子功能。
- 无使用经验者不要擅自更改仪器的最高使用温度,否则将可能造成严重后果。
- 对于开关机的顺序,PE 的技术文档中并未指明。我们推荐如下(仅供参考)

①常温模式的开关机步骤:首先打开净化气体(高纯氮气,若用高纯氦气则最高温 度不应超过 300 ℃), 压力调至 1.5 Mp 左右 (尾气的流量通常为 20 ml min-1)。然后打 开电脑和 DSC 主机电源, 启动 Pvris 软件并在软件中点选联机按钮。关机时首先关闭 DSC 电源及软件,再关闭净化气体。②低温模式下的开关机步骤: 首先打开炉子净 化气体(sample purge gas)和块净化气体(block purge gas)的气体开关,压力都调至 1.5 Mp 左右,块净化气体的压力调到 9~12 psi 左右 (在压力表在 DSC 主机的右后部); 打开电脑及 DSC 电源并联机; 打开压力源气体开关并调整到 1.5 Mp 左右 (液氮罐上 的压力指示不超过 5psi), 打开液氮罐数控装置电源; 在软件的控制面板中将"炉盖 加热"、"块冲洗"、"液氮充灌"打开, 等液氮灌满及热流稳定即可进行实验。关机 时首先在软件中关闭液氮灌注,然后关闭压力源压力及数控装置电源;最后关闭 DSC 电源。注意,一旦控制软件因某种原因退出,则出于保护的目的,所有的功能 都将自行关闭("炉盖加热"、"块冲洗"、"液氮充灌"都将关闭),如果要继续实验 需要在从新启动软件后打开。

 仪器应有专人管理,以保证多人使用仪器时对仪器进行连续的监控并统筹安排实 验。

#### 附录 **B**

# 软件实用技巧

#### **1.** 如何快速打开数据文件

在数据分析状态下打开文件有不同的方法,可以在工具栏上点选"打开数据" 按钮, 也可以在"File"菜单下选择打开数据(Open data)命令, 这样就会弹出 Windows 标准文件选择对话框。但在使用中我们发现, 这样打开一个文件的速度是很 慢的,即使性能很好的计算机也不例外。对于处理一批存放在相同目录下的数据文 件来说,用户可以不用在 Pyris 软件里选择文件打开命令,而在"我的电脑"或"资 源管理器"中直接找到该数据文件并双击即可很快打开。该技巧对于分析存放在同 一目录下的文件非常有用。但如果想在已有的数据上迭加新文件,则不能用这种方 法,而只能用软件中的"迭加文件"(Add data)命令。

#### **2.** 如何消除图谱坐标上的数据标示

在国内外发表的关于 DSC 的文献中,除非在特定场合(比如严格的比热测定等), 通常不给出纵坐标热流的具体数值,而只要给出单位刻度代表的热流值(即单位刻 度代表的 mW 数)。这是因为 DSC 的热流曲线是可以上下移动的,热流的绝对值是没 有多大意义的。用户在发表数据时,如果不需要某处坐标的绝对值,可以用鼠标单 击该数据,则该数据就会消失,再点击一次又可恢复。该功能对于横坐标同样适用。

#### **3.** 图形拷贝

在图形处理完成后,如果想要将图形拷贝到 Word 文档,可以选择 Edit 菜单下的 "Copy image"命令。但有时图形的大小并不是用户期望的。虽然在 Word 中可以进行 图形大小的调整,但调整后会出现图形失真的情况。为此,用户可以通过调整 Pyris 主界面窗口的大小来获得不同的图形尺寸(图形大小可以自动适应主窗口的尺寸), 然后再选择"Copy image", 这样即可获得不同尺寸的图形。

#### **4.** 如何让文件名自动编号

在对数据文件进行命名时,人们习惯于文件名具有一定的描述性,这样在日后 进行数据分析时可以"望文知意"。但这样也使得输入文件名时比较繁琐。对于同一 系列的实验或者重复实验,人们往往将其按数字序号命名加以区分,而 Pyris 软件具

有对同一系列的文件自动编号的功能,这样就避免了每次都要输入文件名。具体方 法是在方法编辑对话框的样品信息页面,在输入文件名时在其后加"#"。这样每次 实验后数据会按"×××1, ×××2, ×××3..."的顺序自动编号。

#### **5.** 如何分辨活动曲线

当有两条形状完全相同的曲线(比如一条是热流曲线,一条是用单线法计算的 比热曲线)在同一个窗口时,很难分辨活动曲线代表的是什么。此时只要观察纵坐 标的标示即可。因为活动曲线的纵坐标标示上有一个额外的和曲线本身颜色的小杠。

#### **6.** 如何将读取的分析结果删除

 如果用户对分析结果不满意,就要将标在曲线上的分析结果删除。最快的方法 是在结果上点右健,然后选择"Delete Results"。需要注意的是,对于非活动曲线,只 有先将其激活才能使用这项功能。

此类小技巧还有很多, 使用得当, 可起到事半功倍的效果, 限于篇幅, 只列出 一部分,其余可参照软件的帮助文件自行摸索总结。

#### **7.** 将数据拷入移动存储设备

有多种方法,比如将原始 DSC 数据直接拷入或在数据分析状态下选择 File 菜单 下的"Save Data As..."的命令。